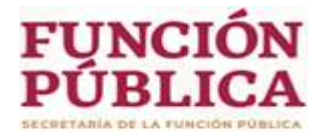

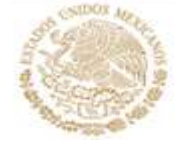

# **Secretaría de la Función Pública Unidad de Política de Recursos Humanos de la APF.**

**Sistema de Validación de la Valuación y del Nivel del Tabulador (SIVAL)** 

*Manual de Usuario* 

# **Índice**

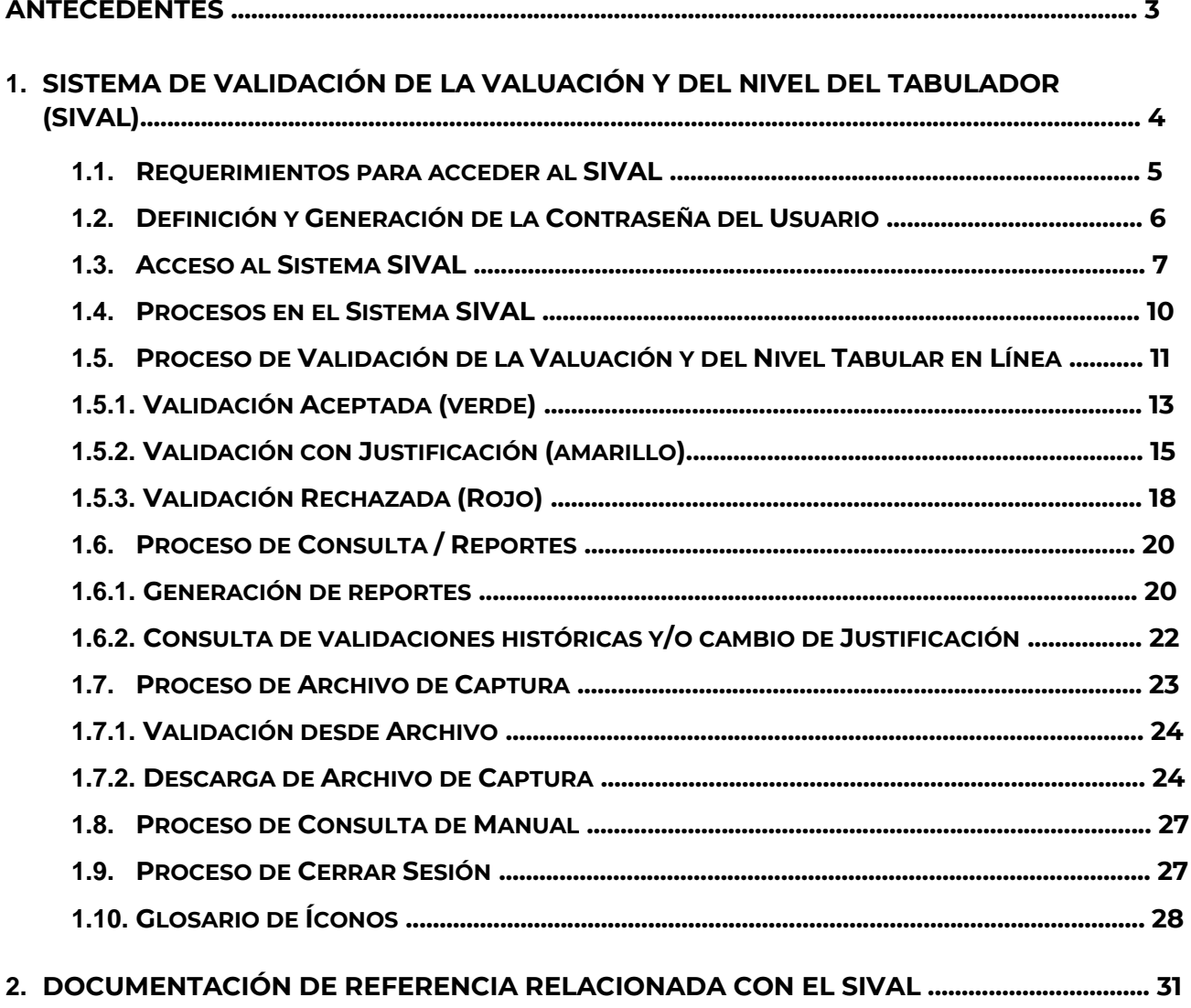

**2.1 MANUAL DE USUARIO**

**2.2 CRITERIOS TÉCNICOS PARA LA VALIDACIÓN DE VALUACIÓN DE PUESTOS**

**2.3 CONSIERACIONES PARA LA ASIGNACIÓN DE LA CLAVE SIVAL**

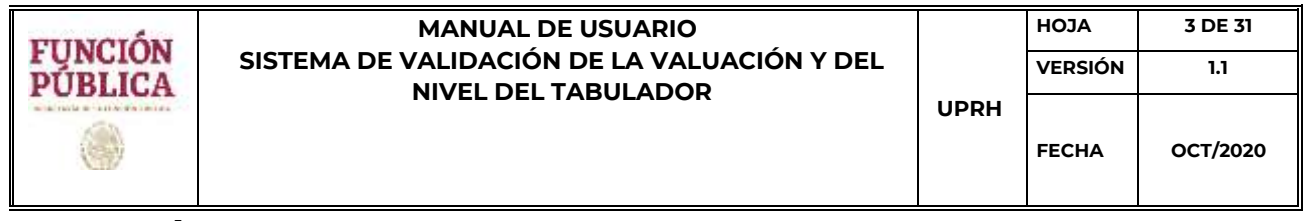

## **Antecedentes**

El presente manual describe la manera de operar el Sistema de Validación de la Valuación y del Nivel del Tabulador (SIVAL).

El sistema SIVAL es una herramienta automatizada que permite la captura, la validación y la emisión de respuesta en línea, y en su caso llevar el registro de las solicitudes de validación de valuaciones y el nivel tabular (grupo y grado) de puestos que sean de nueva creación o que presenten modificaciones de funciones y perfiles de nivel del tabulador, para que las instituciones de la APF obtengan un tiempo de respuesta eficaz y un mecanismo de validación confiable aprovechando el avance tecnológico.

El sistema SIVAL es una aplicación web multiplataforma, la cual puede ser accedida por cualquier tipo de navegador Web. En esta primera versión se realiza la validación de acuerdo a la metodología aplicable a puestos del Sector Central.

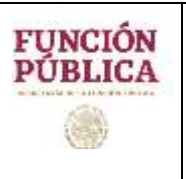

## **1. Sistema de Validación de la Valuación y del Nivel del Tabulador (SIVAL)**

#### **1.1. Requerimientos para acceder al SIVAL**

Para acceder al sistema SIVAL se requiere contar con los siguientes requerimientos:

- a. Computadora con acceso a Internet.
- b. Explorador de Internet. (p.e. Internet Explorer de Windows)
- c. Dirección electrónica del sitio del SIVAL
- d. Clave y contraseña de acceso de usuario al SIVAL<sup>1</sup>

#### **1.2. Definición y Generación de la Contraseña del Usuario**

El sistema SIVAL está desarrollado para permitir y apoyar al usuario a generar su propia contraseña al acceder al sistema SIVAL por primera vez, salvaguardando así la confidencialidad de los usuarios que acceden al SIVAL.

Para acceder al SIVAL y generar la contraseña del usuario debe escribir en la barra de direcciones electrónicas del explorador de Internet, la dirección del sitio del SIVAL https://sival.rhnet.gob.mx/sival/doLogin.action. (Figura 1.0)

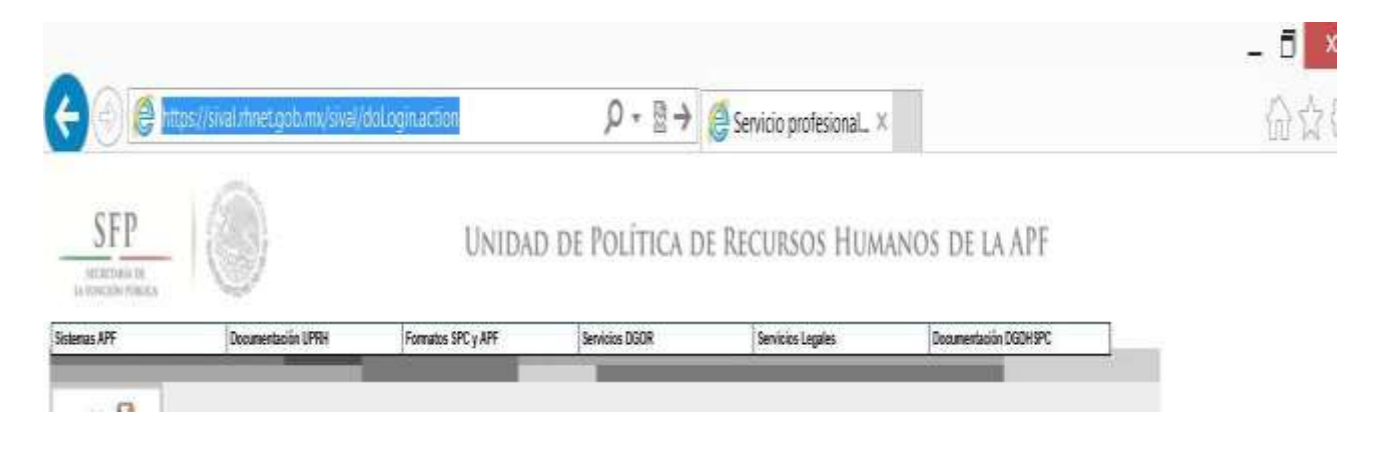

Figura 1.0

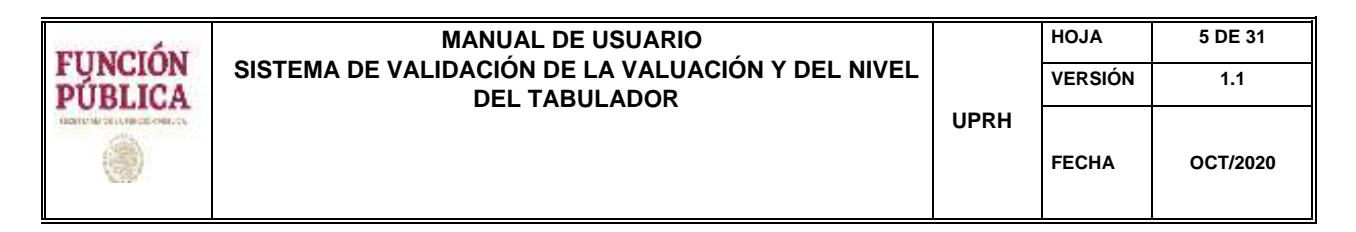

Al terminar de escribir la dirección electrónica del sitio, oprimir la tecla ENTER. (Figura 2.0)

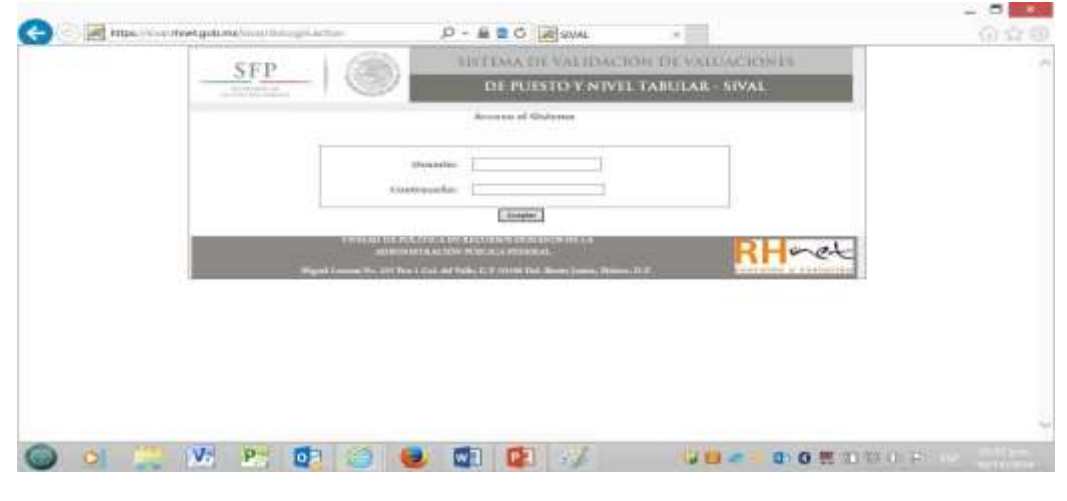

Figura 2.0

En el espacio designado para escribir la clave de usuario, deberá escribir su clave de usuario y contraseña inicial proporcionada por el administrador del sistema SIVAL, conforme a los "Criterios Técnicos para la Validación de Valuación de Puestos".

Dar un click en el botón de aceptar **Aceptar** (Figura 3.0)

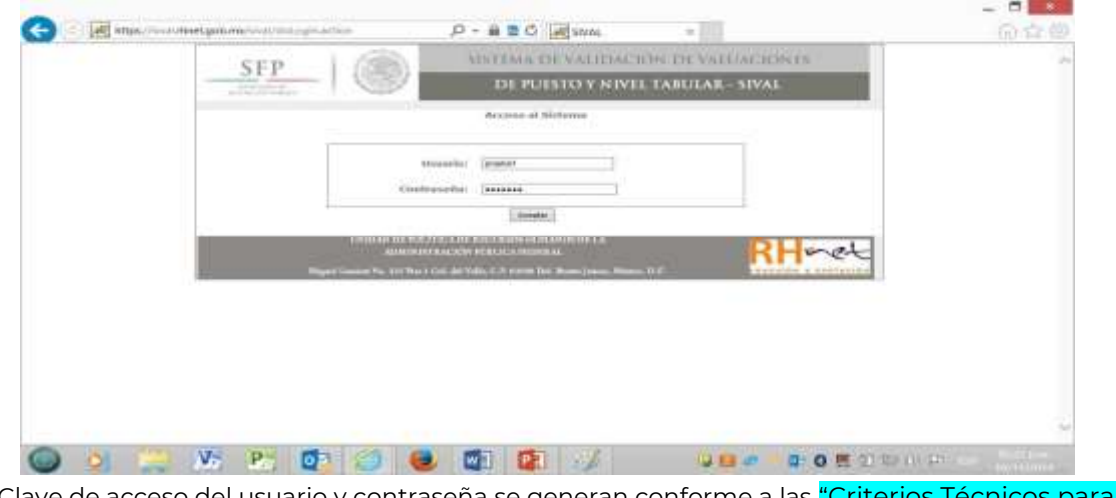

<sup>1</sup> La Clave de acceso del usuario y contraseña se generan conforme a las <mark>"Criterios Técnicos para la</mark> Validación de Valuación de Puestos ".

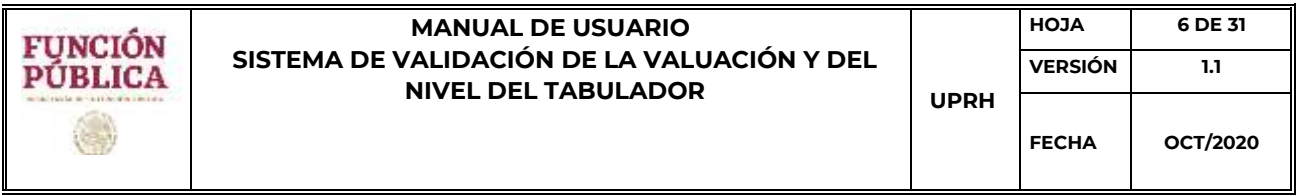

A continuación, el SIVAL pedirá al usuario teclear una nueva contraseña y confirmarla, tecleándola nuevamente en el espacio asignado para rectificar contraseña. La contraseña deberá apegarse a lo establecido en las "Criterios Técnicos para la Validación de Valuación de Puestos ".

Para finalizar el proceso, deberá dar un click en el botón de aceptar **Aceptar para concluir el** proceso. (Figura 4.0)

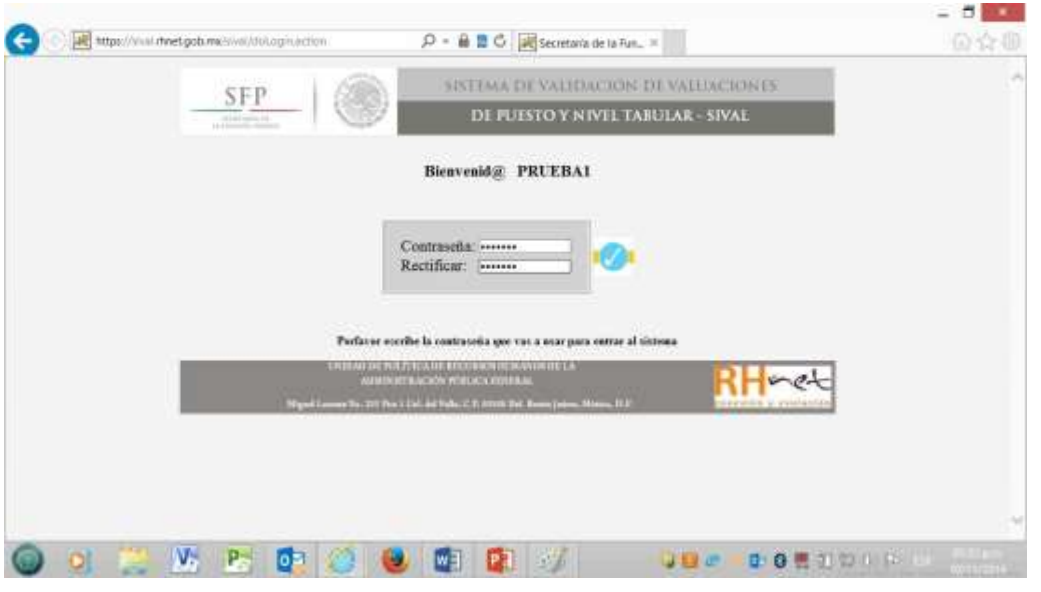

Figura 4.0

El Sistema presentará en pantalla inicial del Sistema SIVAL, lo cual indica que su contraseña ha sido generada correctamente. (Figura 4.1)

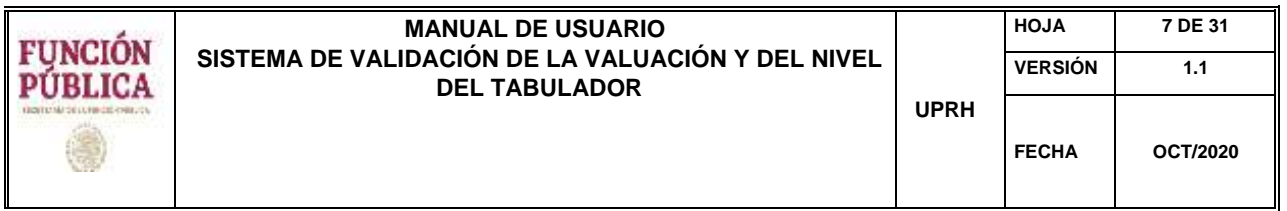

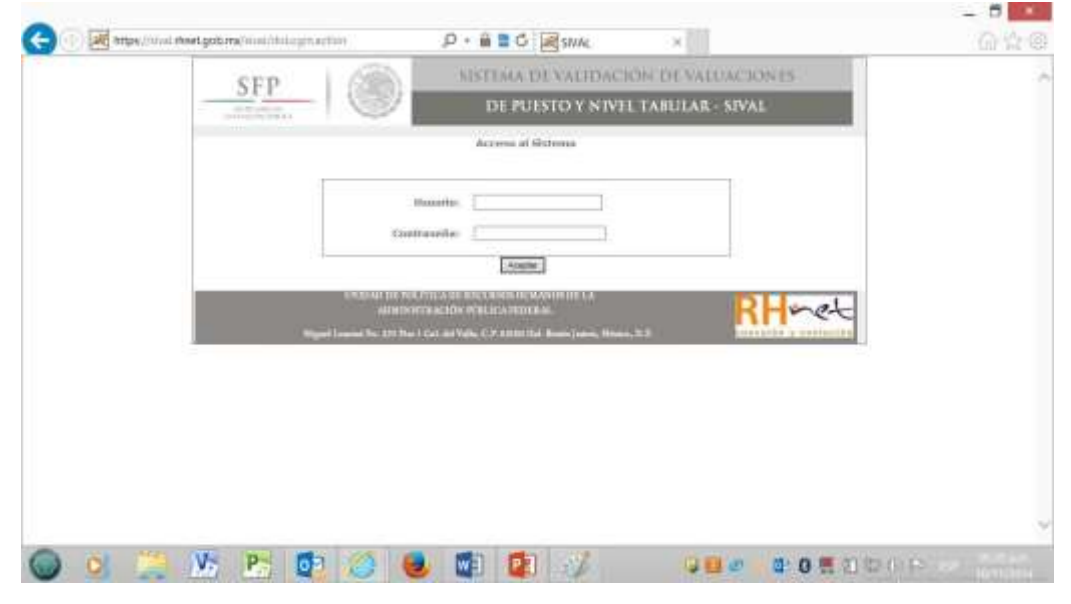

Figura 4.1

Para acceder deberá teclear nuevamente su clave de usuario y su nueva contraseña, y seguir las instrucciones del proceso de Acceso al Sistema SIVAL. En caso de que no haya escrito correctamente la misma palabra como contraseña en el espacio de Contraseña y de Rectificar, el sistema le presentará un mensaje indicándole que no corresponden. Deberá

darle un click en el botón Aceptar **LACEPTAR para que el sistema le permitirá corregir la** Contraseña, la de Rectificar o ambas.

## **1.3. Acceso al Sistema SIVAL**

Para acceder sistema SIVAL deberá en la barra de direcciones electrónicas del explorador de Internet, la dirección del sitio del SIVAL https://sival.rhnet.gob.mx/sival/doLogin.action. (Figura 5.0)

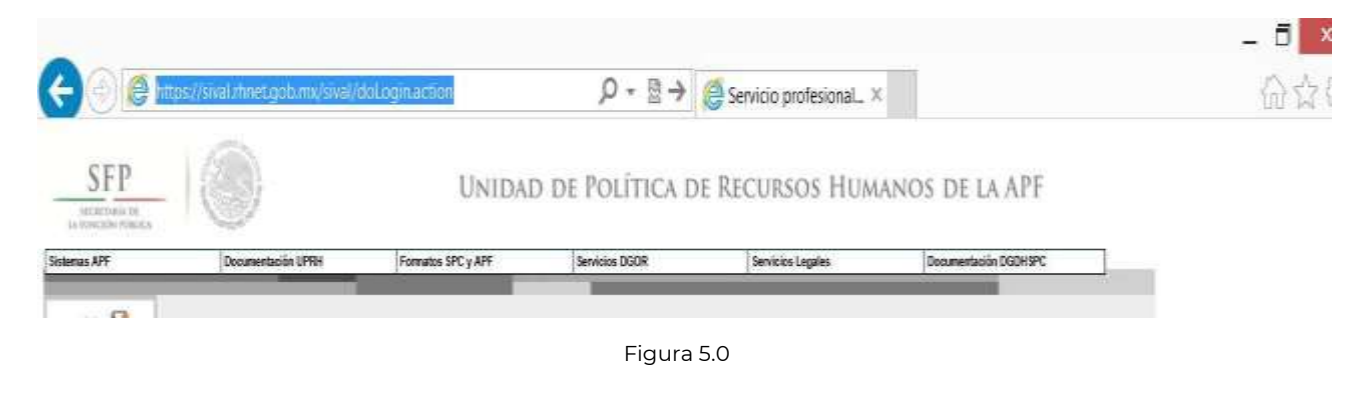

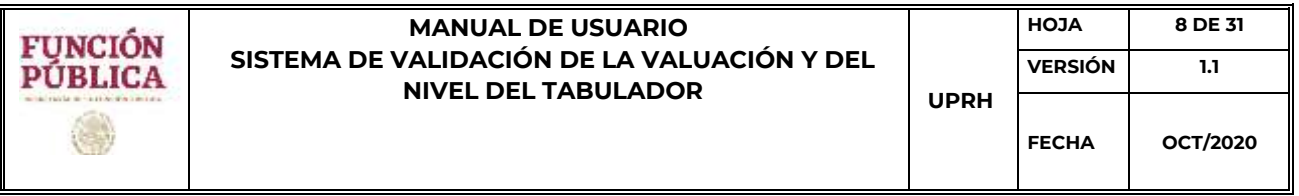

El sistema presenta la pantalla que valida la clave de usuario y contraseña para acceder al SIVAL.

Escriba su clave de Usuario y su Contraseña y de click en el botón de aceptar (Figura 6.0)

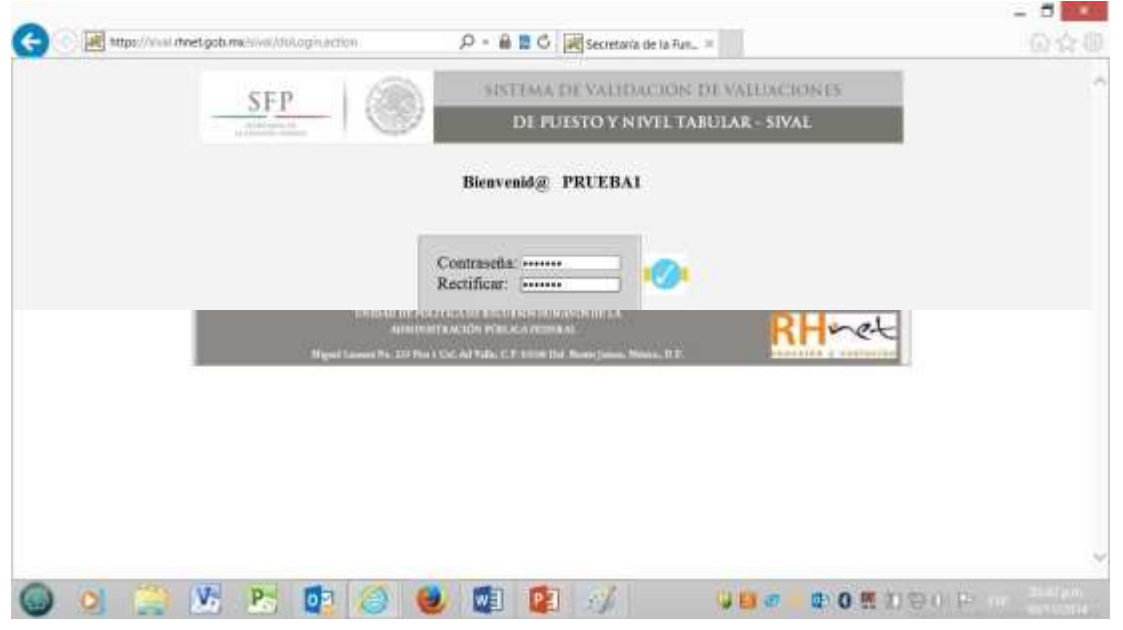

Figura 6.0

En caso de no escribir correctamente sus datos, el sistema le presentará la pantalla de la Figura 7.0. Deberá dar un click en botón atrás **de** o en la palabra Volver para que el sistema le permita capturar nuevamente sus datos.

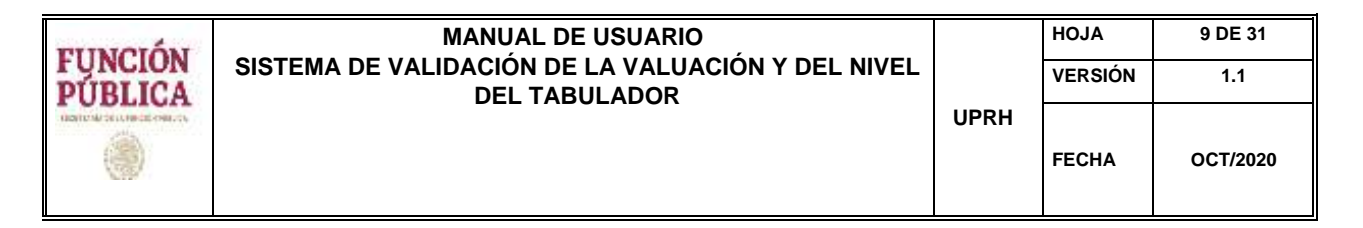

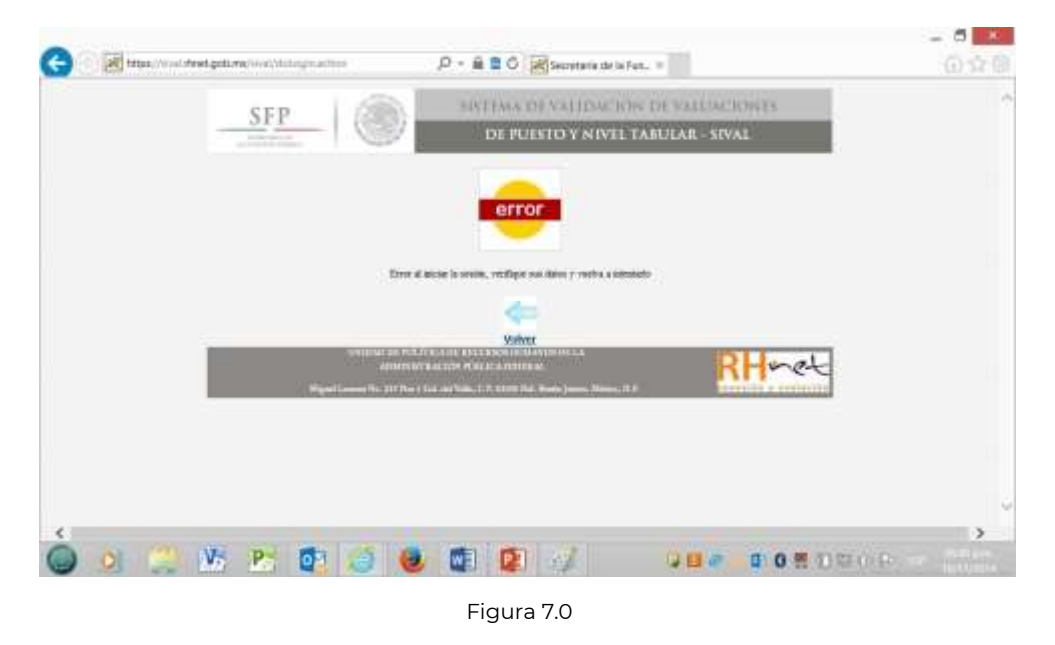

En caso de que sus datos sean correctos, el sistema presentará en pantalla la Figura 8.0.

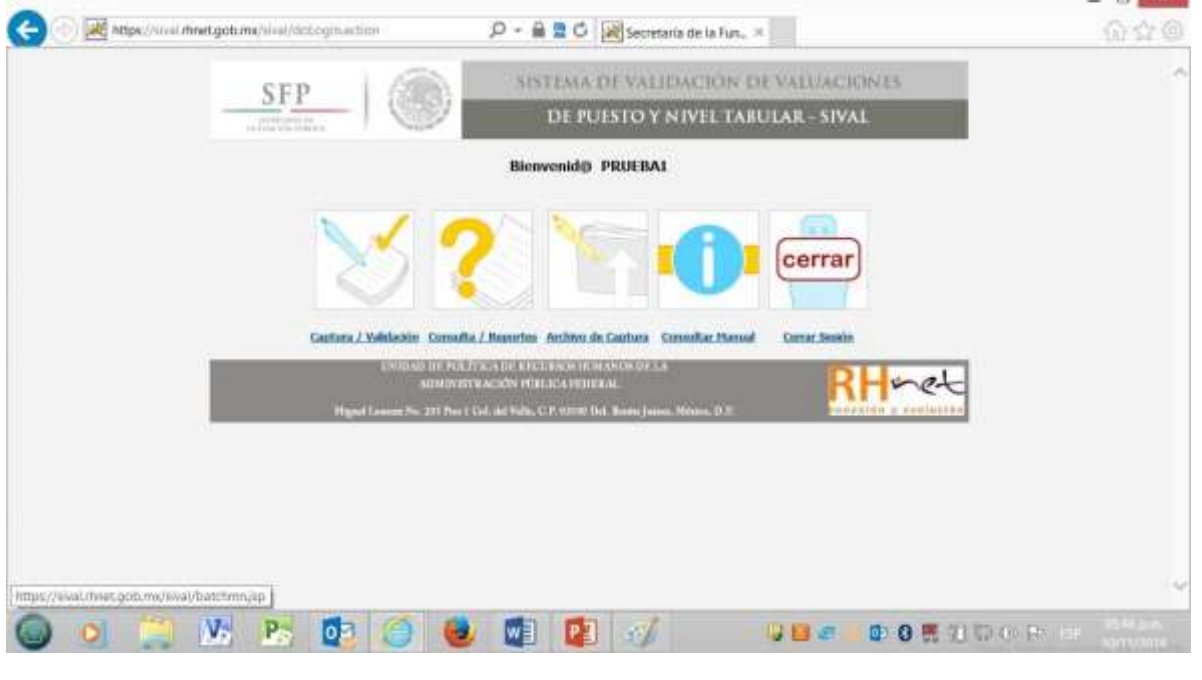

Figura 8.0

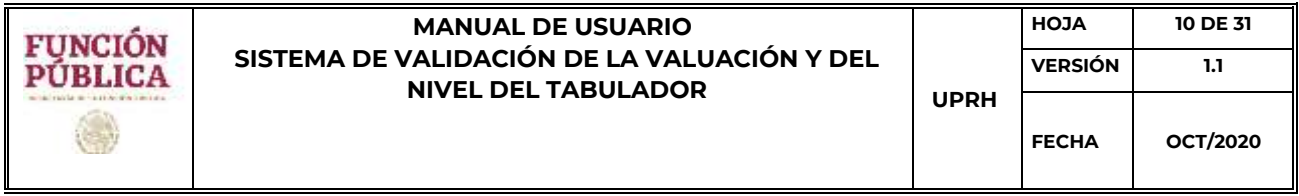

## **1.4. Procesos en el Sistema SIVAL**

Al acceder al sistema SIVAL, podrá realizar diferentes procesos, los cuales se describen a continuación:

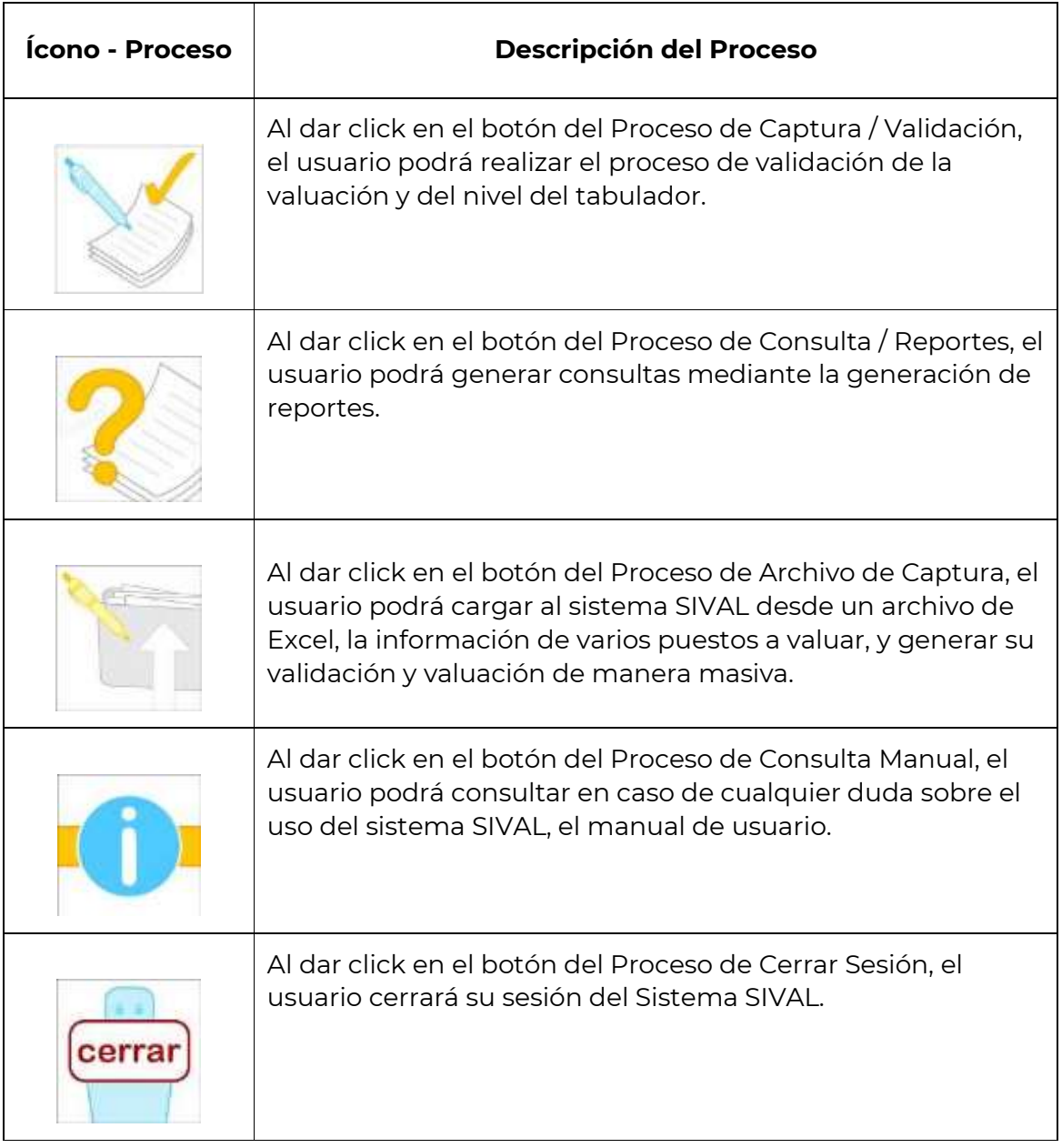

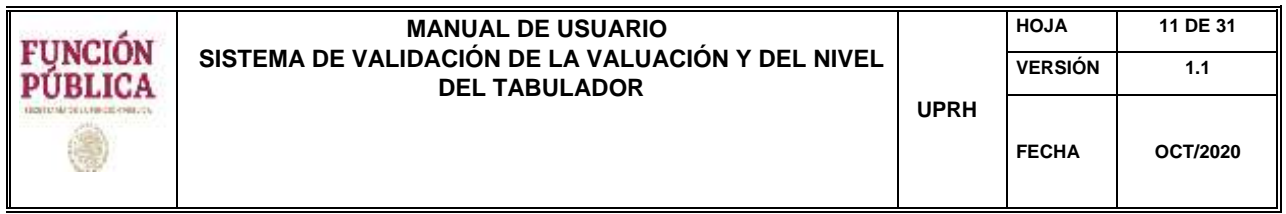

#### **1.5. Proceso de Validación de la Valuación y del Nivel Tabular en Línea**

Al acceder a esta opción, el usuario podrá realizar el proceso de validación de la valuación y del Nivel Tabular (grupo y grado) en línea. El sistema presentará la pantalla de la Figura 9.0. En esta pantalla existen dos tipos de campos, los campos de escritura libre como son Denominación del Puesto, Clave de adscripción de la UR o UA del Puesto, Denominación del Puesto del Inmediato Superior y

Código del Puesto del Inmediato Superior, y los campos de selección múltiple como son Tipo de Personal, Función, Grupo Grado del Puesto, Grupo Grado del Puesto del Inmediato Superior.

Al terminar la captura de los campos, deberá dar un click en el botón de seguir **en para** proseguir con el proceso actual.

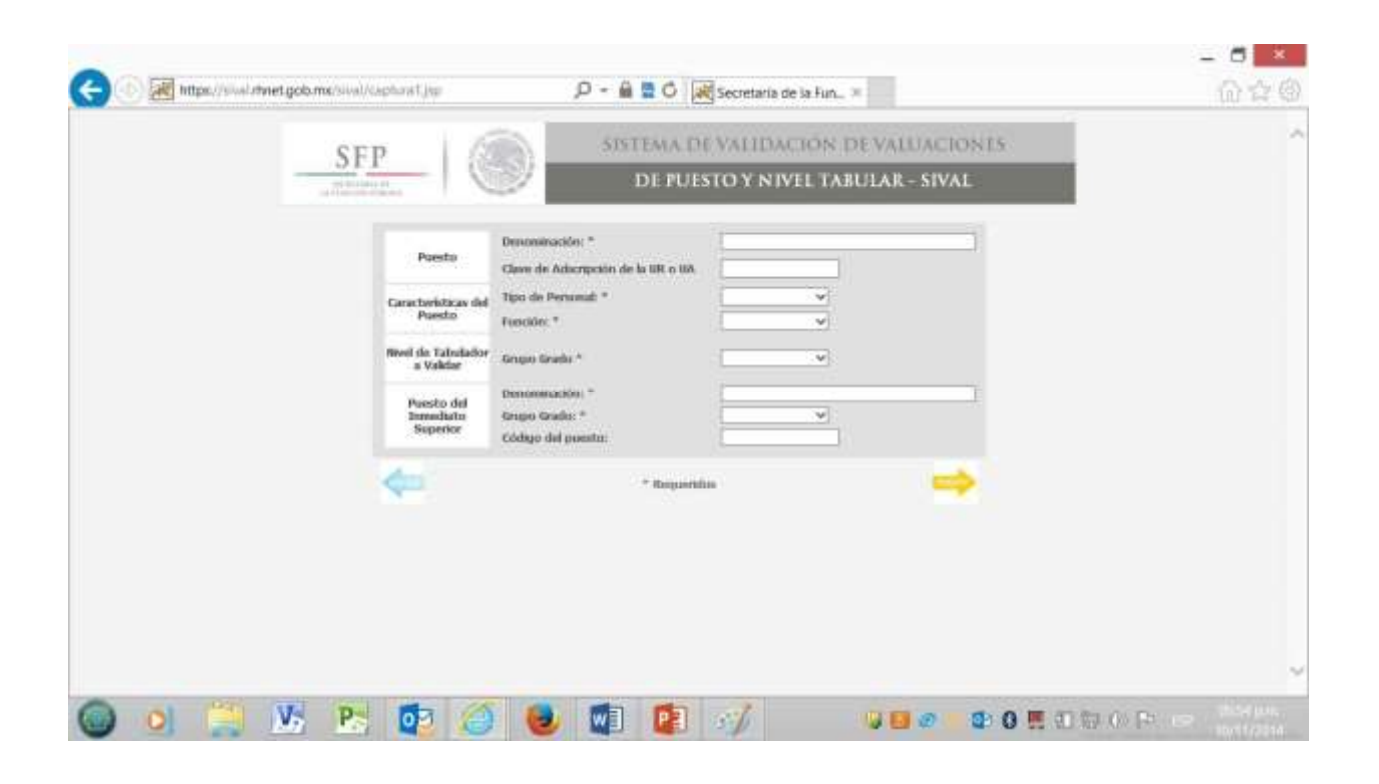

Figura 9.0

Los campos que tienen el símbolo \* (asterisco), son campos obligatorios para realizar el proceso actual y el sistema no permitirá pasar a la siguiente pantalla a menos que se hayan

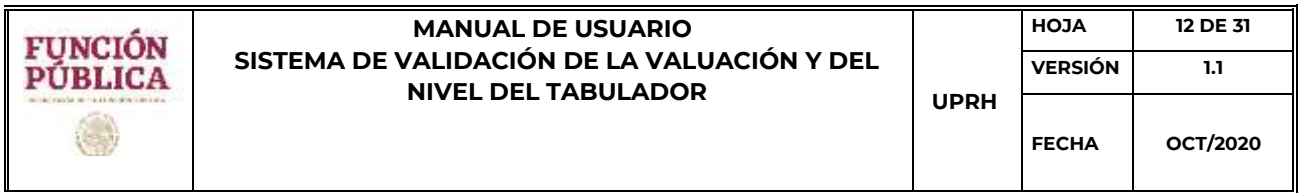

capturado todos estos campos (Figura 10.0). El sistema informará al usuario mediante un mensaje en pantalla, el campo que falta de capturarse.

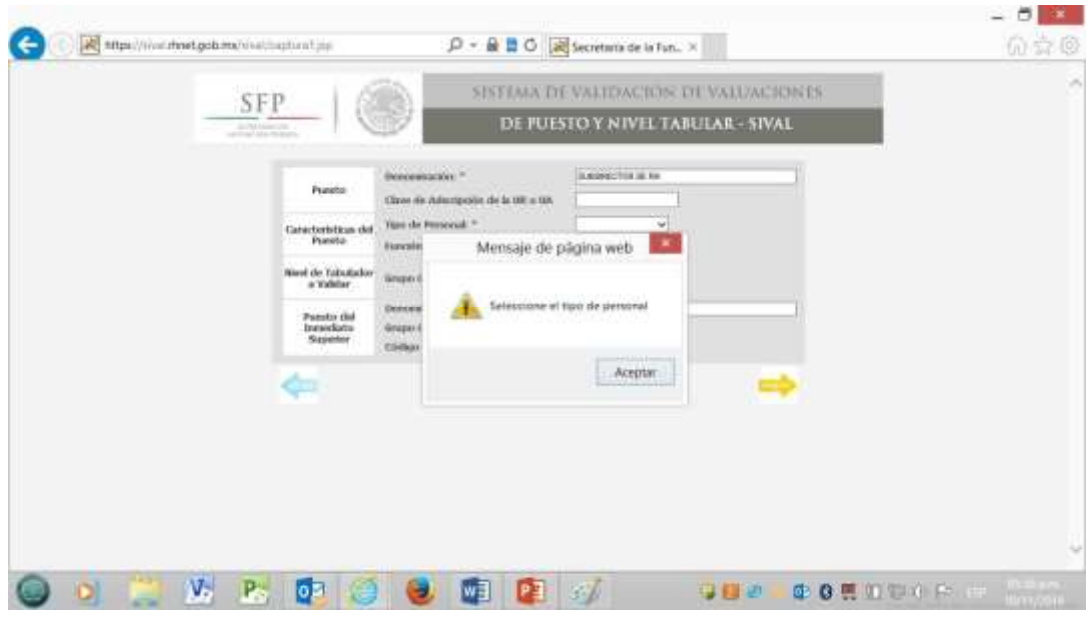

Figura 10.0

En la siguiente pantalla, el sistema SIVAL permitirá capturar los datos del puesto a valuar y del puesto del Inmediato Superior mediante campos de selección múltiple (Figura 11.0). Para proseguir con el proceso de un click en el botón de Aceptar **de** al terminar la captura de todos los campos.

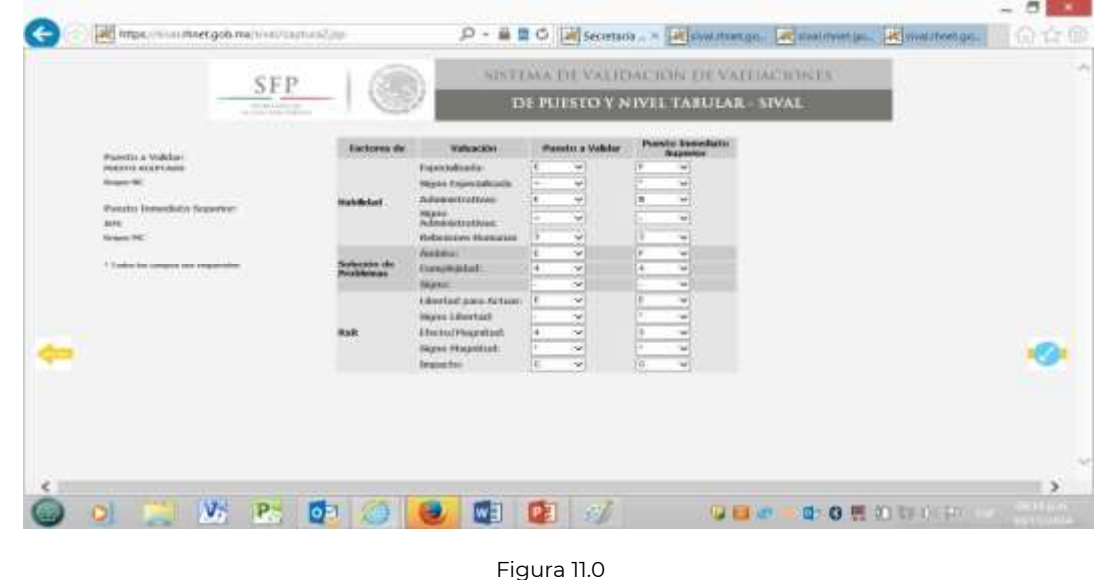

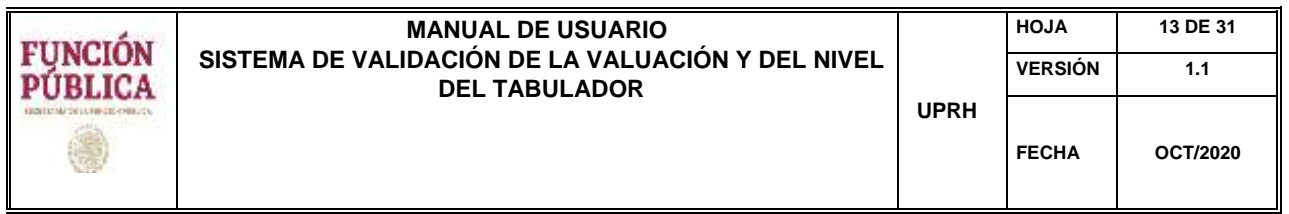

El sistema SIVAL puede generar tres posibles resultados de validación diferentes dependiendo de la información capturada; verde que significa validación aceptada, amarillo que significa validación con justificación, y rojo que significa validación rechazada.

## **1.5.1. Validación Aceptada (verde)**

En caso de ser aceptada la validación del puesto propuesto de acuerdo a los datos capturados, el sistema presentará una pantalla como la de la Figura 12.0.

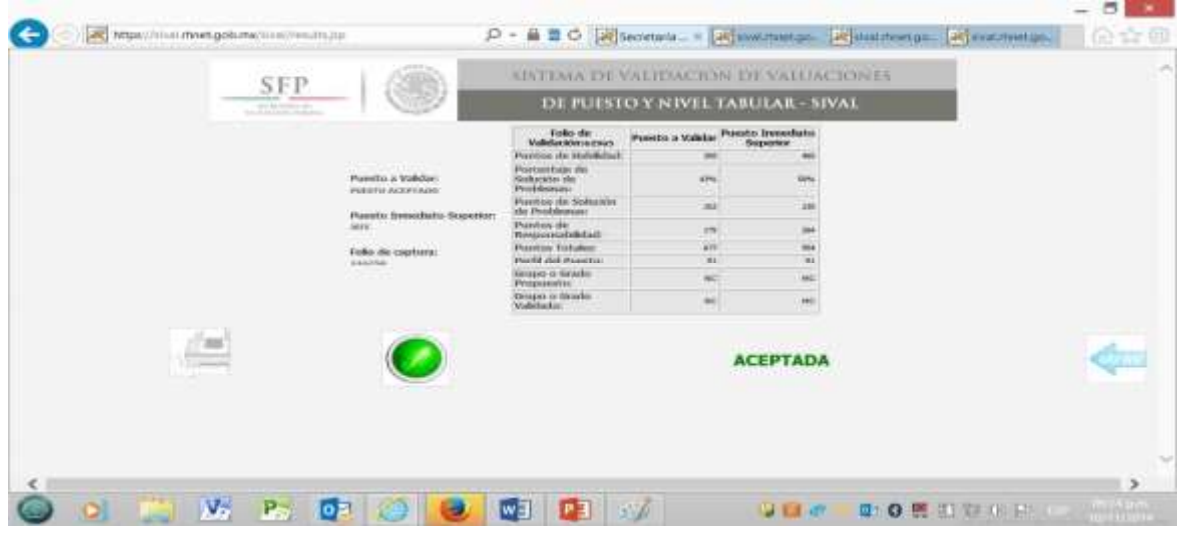

Figura 12.0

En esta pantalla podemos observar lo siguiente, tanto en el puesto propuesto, como el puesto de Inmediato Superior:

- a. Una tabla con los resultados de la validación.
- b. En verde, un semáforo y la palabra **ACEPTADA,** los cuales indican que la validación del puesto propuesto fue aceptado.
- c. En la cabecera de la tabla se puede observar el **Folio de Validación** generado por el sistema SIVAL.
- d. En el lado izquierdo de la pantalla, los datos del puesto y del Puesto Inmediato Superior utilizados en esta validación y el **Folio de Captura**, el cual permitirá a los usuarios realizar consultas futuras en la sección de Consultas/Reportes.

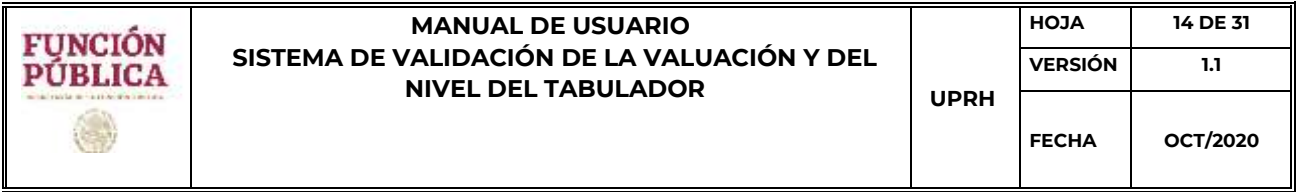

e. Un ícono de impresora, el cual permitirá generar en pantalla **el dictamen de la validación** realizada.

Para generar el **dictamen de** validación **Aceptada** en pantalla, deberá dar un click en el botón de

generar dictamen , por lo cual el sistema generará el dictamen aceptado (Figura 13.0).

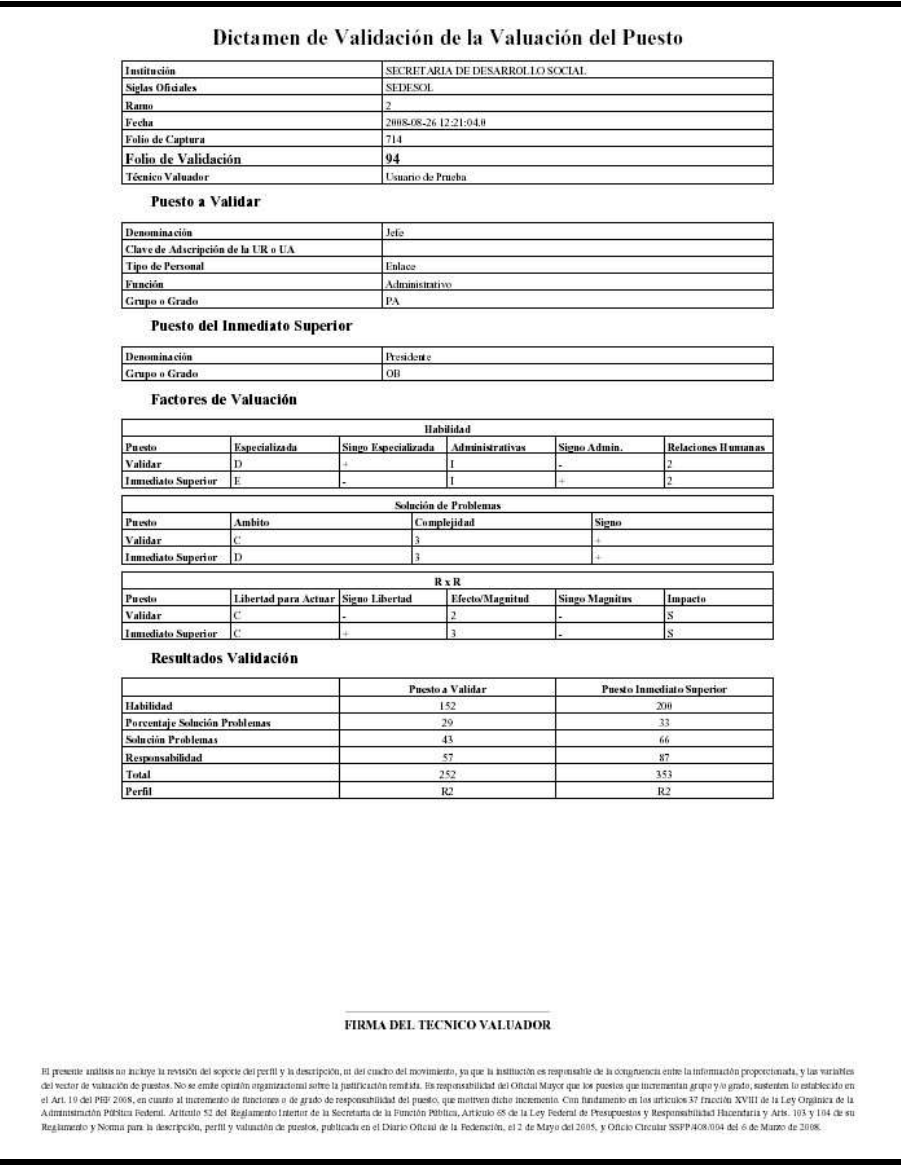

Figura 13.0

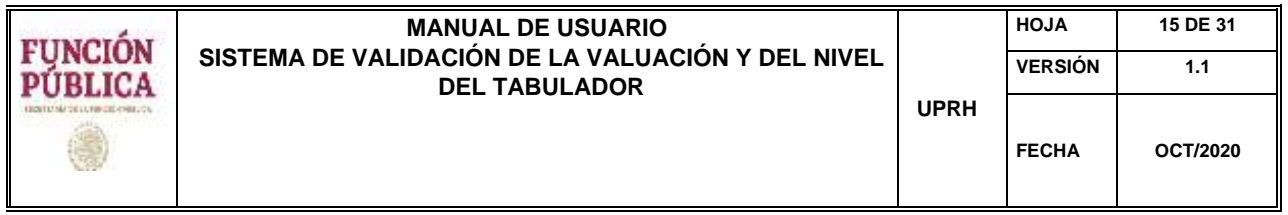

## **1.5.2. Validación con Justificación (amarillo)**

En el caso de un semáforo amarillo, el sistema SIVAL indica que será necesario que el usuario justifique conforme a los "Criterios de validación de valuación de puestos", las observaciones generadas mostradas por el SIVAL (Figura 14.0).

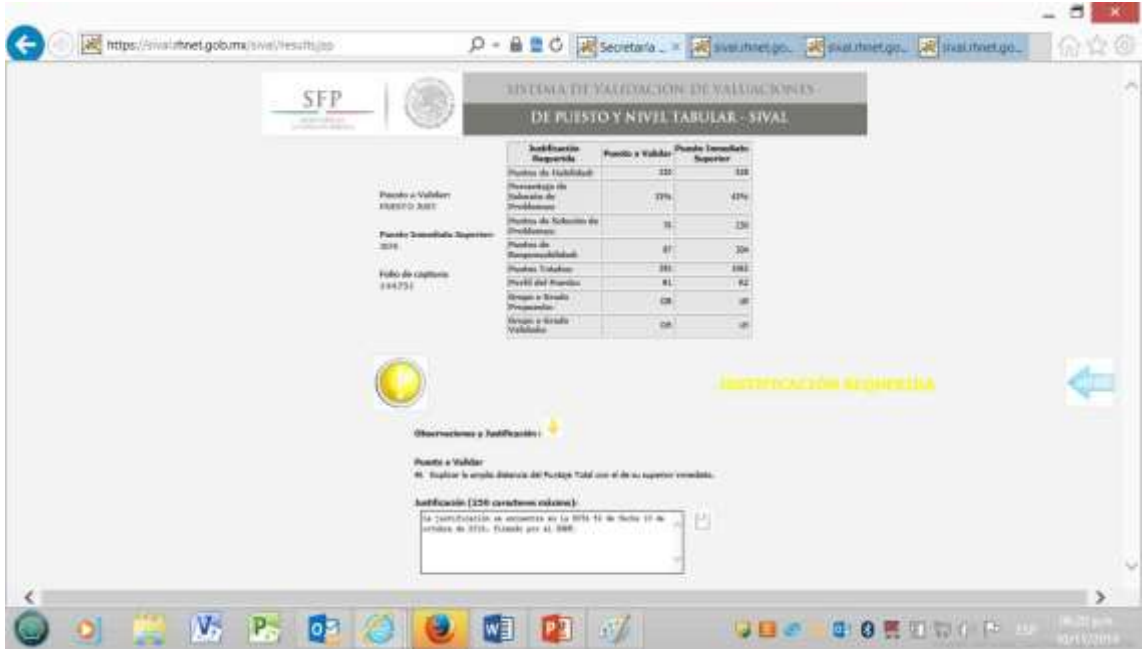

Figura 14.0

En esta pantalla podemos observar lo siguiente, tanto en el puesto propuesto, como el puesto de Inmediato Superior:

- a. Una tabla con los resultados de la validación.
- b. En amarillo, un semáforo y la leyenda **"JUSTIFICACIÓN REQUERIDA"**, los cuales indican que la validación del puesto propuesto requiere de una justificación por parte del usuario mediante un texto que deberá capturar.
- c. En la cabecera de la tabla se puede observar que aun no se ha generado el Folio de Validación por el sistema SIVAL y solo aparece el mensaje Justificación Requerida.
- d. En el lado izquierdo de la pantalla, los datos del puesto y del Puesto Inmediato Superior utilizados en esta validación y el **Folio de Captura**, el cual permitirá a los usuarios realizar consultas futuras en la sección de Consultas/Reportes.

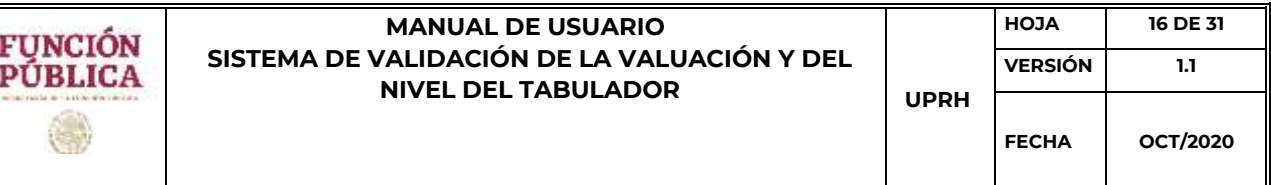

- e. **Sección de Observaciones y Justificación**. Las observaciones son algunos mensajes, resultado de la validación del puesto propuesto, los cuales el usuario deberá justificar mediante un texto que deberá capturar en el recuadro que aparece debajo de las observaciones. Si no escribe el usuario algún texto de justificación, el sistema SIVAL no generará el Folio de Validación. Cabe mencionar que el texto capturado como justificación, se imprimirá en el Dictamen de Validación.
- f. Botón de guardar justificación  $\Box$ , que permite guardar la justificación capturada. Una vez que se de click a este botón, se genera el **Folio de Validación** muestra en pantalla, el ícono de impresora , que permitirá generar **el dictamen de la validación** realizada

Para generar el **dictamen de validación con Justificación Requerida**, el usuario deberá escribir un texto que justifique las observaciones presentadas por el Sistema SIVAL y que aparecen en la parte baja de la pantalla. El texto de justificación deberá capturarse en el recuadro de texto que aparece debajo de las observaciones y apegarse a los "Criterios de validación de valuación de puestos". Después de escribir el texto de justificación, deberá dar un click en el ícono del disco, ubicado a la derecha del recuadro de texto y que permitirá al sistema SIVAL guardar la justificación y generará el

**Folio de Validación**, el cual colocará en la cabecera de la tabla ( Figura 15.0)

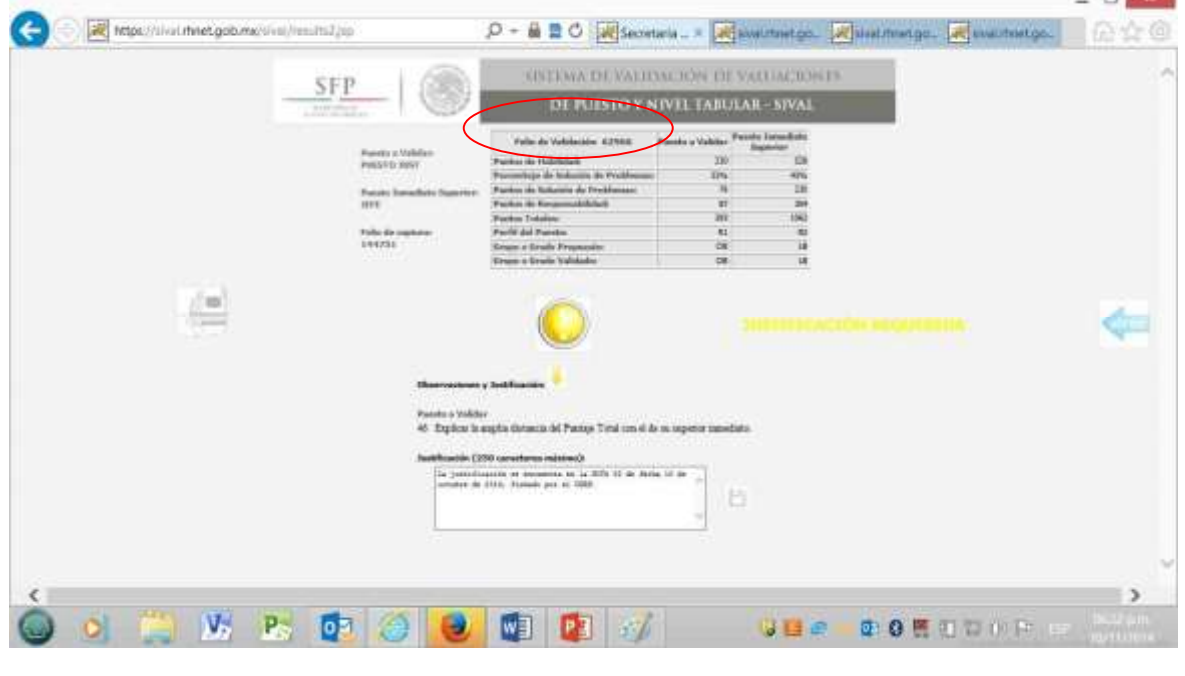

Figura 15.0

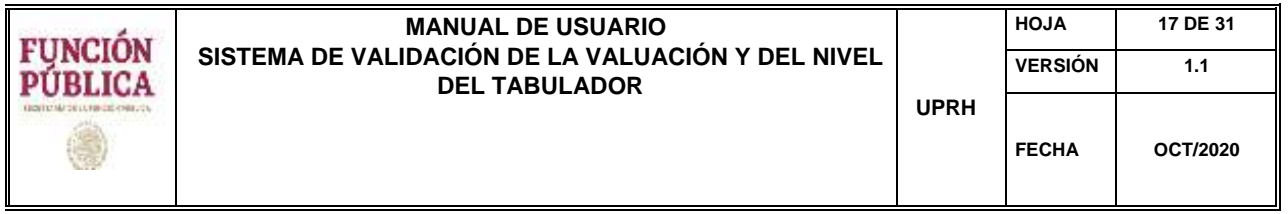

Realizado lo anterior, el sistema presentará el botón de generar dictamen a la izquierda de la pantalla, lo que permitirá generar en pantalla el dictamen de validación con Folio de Validación al darle un click en el botón de generar dictamen , como se muestra en la Figura 16.0.

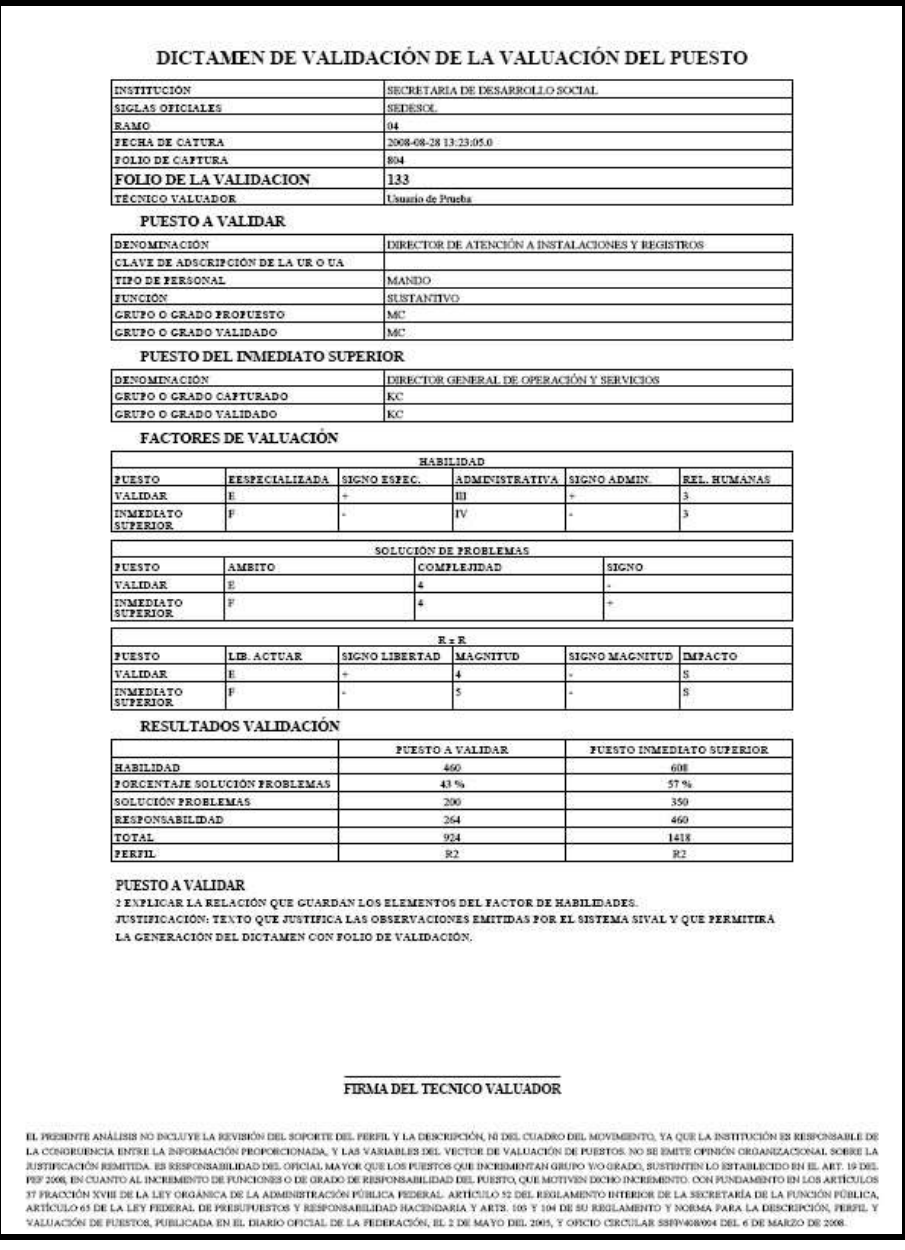

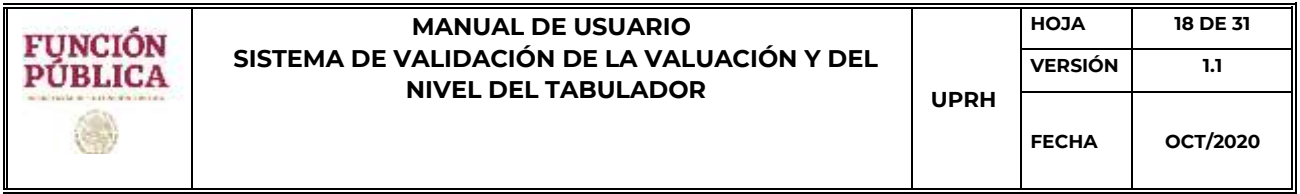

## **1.5.3. Validación Rechazada (Rojo)**

En el caso de un semáforo rojo, el sistema SIVAL indica que el puesto propuesto fue rechazado, y muestra las razones mediante unos mensajes que se presentan en la parte baja de la pantalla (Figura 17.0)

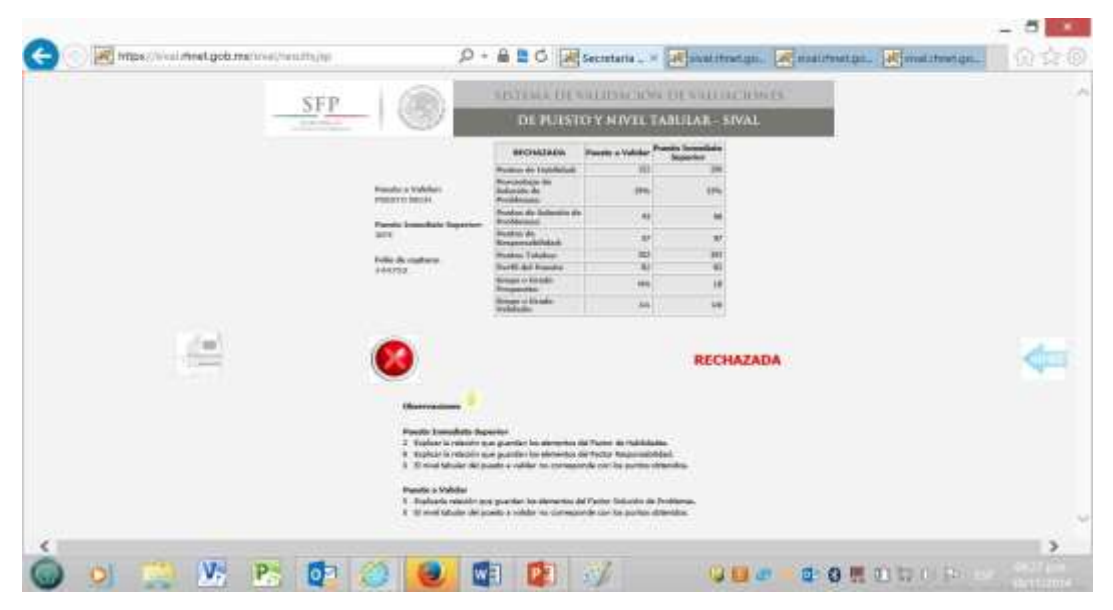

Figura 17.0

En esta pantalla podemos observar lo siguiente, tanto del puesto propuesto, como del puesto de Inmediato Superior:

- a. Una tabla con los resultados de la validación.
- b. En Rojo, un semáforo y la palabra **RECHAZADA,** los cuales indican al usuario que la validación del puesto propuesto ha sido rechazada.
- c. En la cabecera de la tabla se puede observar la palabra **RECHAZADO**.
- d. En el lado izquierdo de la pantalla, los datos del puesto y del Puesto Inmediato Superior utilizados en esta validación y el **Folio de Captura**, el cual permitirá a los usuarios realizar consultas futuras en la sección de Consultas/Reportes.
- e. **Sección de Observaciones**. Las observaciones son algunos mensajes, resultado de la validación del puesto propuesto y que indican al usuario las razones por la que la validación del puesto propuesto, fue rechazada.
- f. Botón de generar dictamen para visualizar el **dictamen de validación sin Folio de Validación** en pantalla.

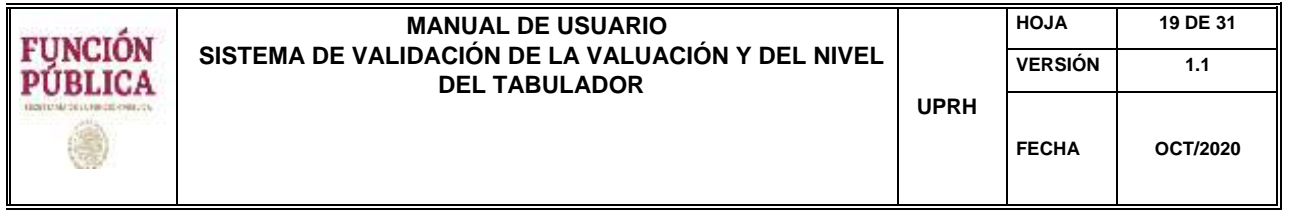

Para generar el **dictamen de validación Rechazada**, el usuario deberá dar click en el botón de generar dictamen y se presentará en pantalla el dictamen rechazado (Figura 18.0).

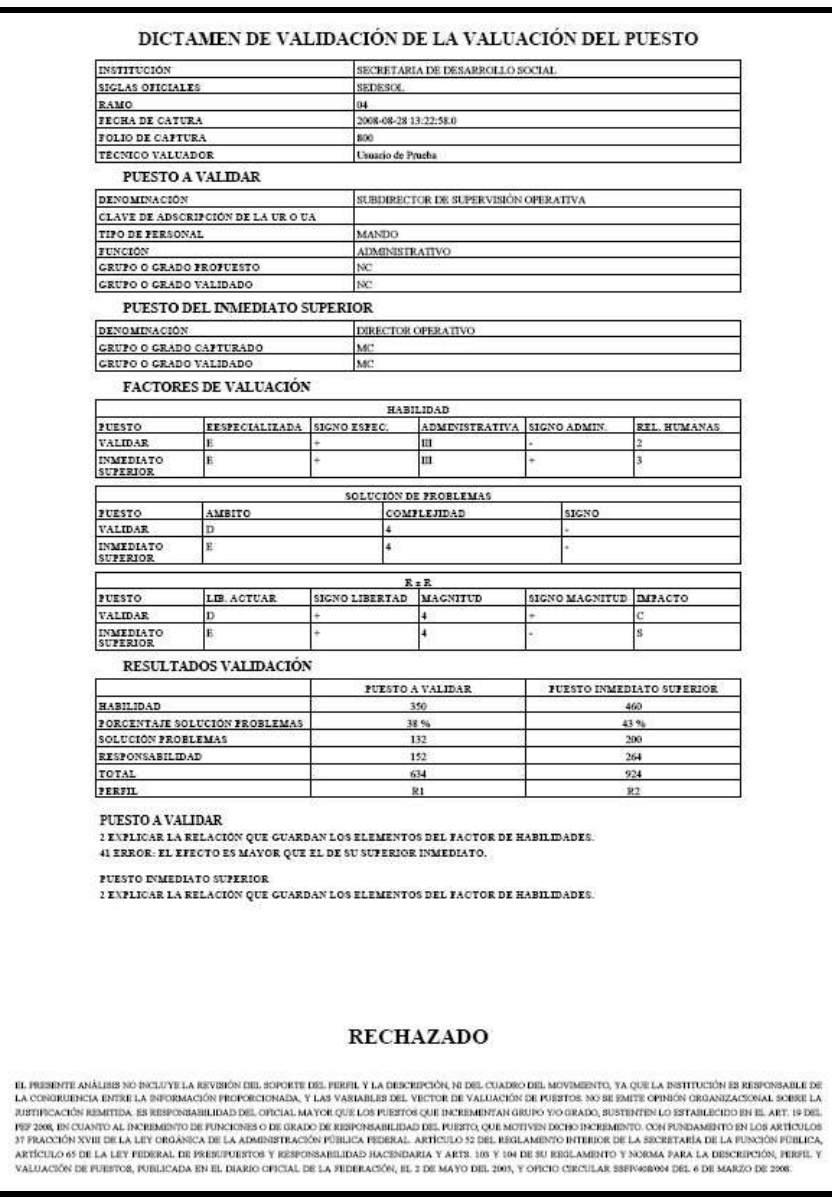

Figura 18.0

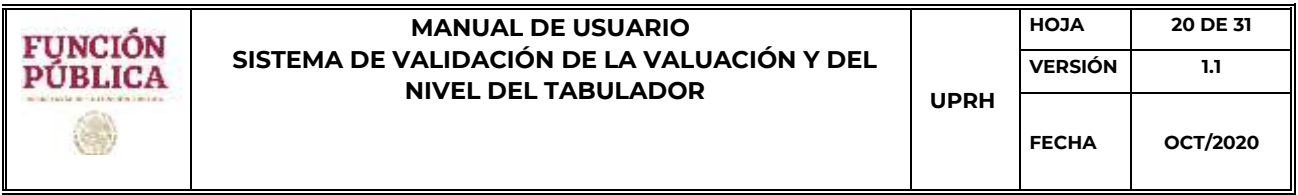

#### **1.6. Proceso de Consulta / Reportes**

Al acceder a esta opción, los usuarios tendrán dos opciones, la de generar reportes y la de consultar y/o cambiar el texto de la justificación capturada. (Figura 19.0)

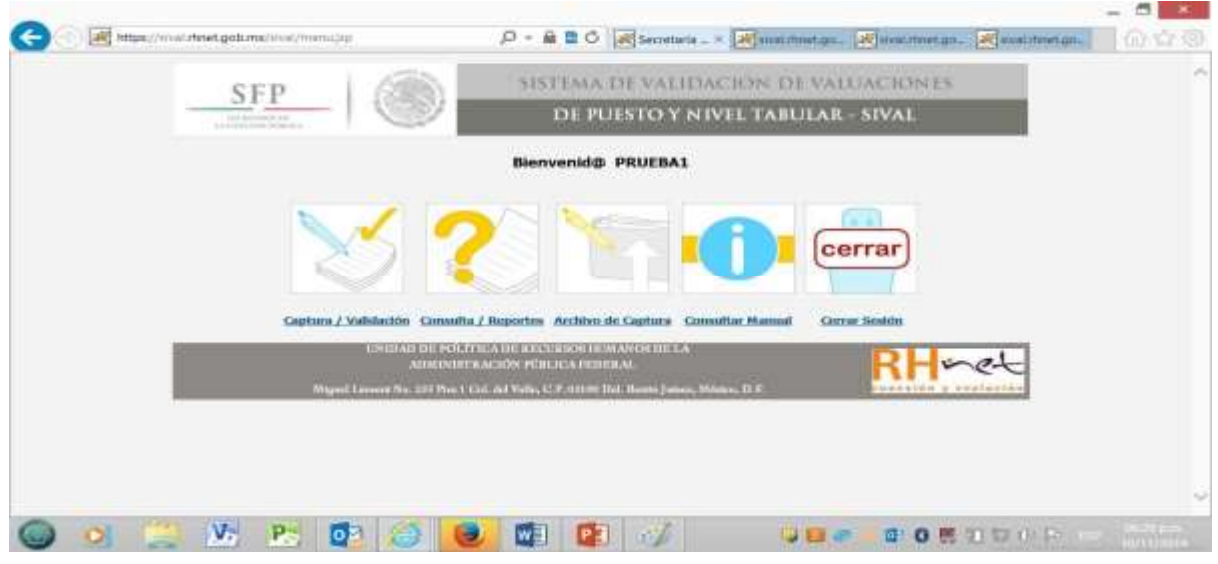

Figura 19.0

#### **1.6.1. Generación de reportes**

El usuario podrá realizar las siguientes actividades dentro de esta opción:

• Consultar información de validaciones realizadas en su Institución con anterioridad mediante la generación de reportes. Las opciones de búsqueda son por rango de fechas y resultados de validación (ACEPTADOS, JUSTIFICADOS, RECHAZADOS, o combinaciones entre ellos). Siempre debe seleccionar una fecha desde la cual desea iniciar la consulta. Tras seleccionar las opciones de búsqueda de click en el botón de generar reporte de (Figura 20.0).

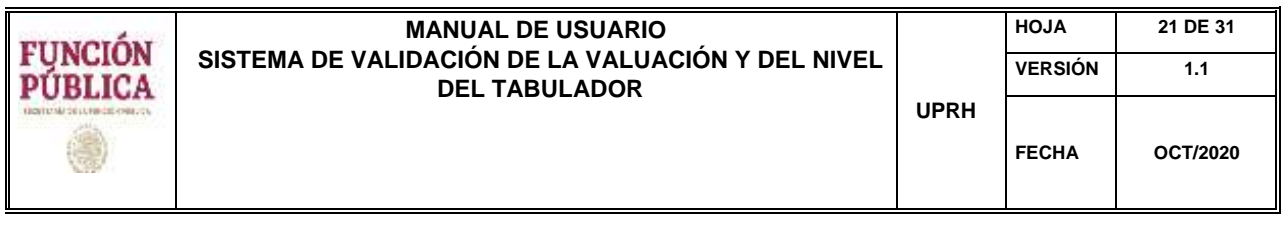

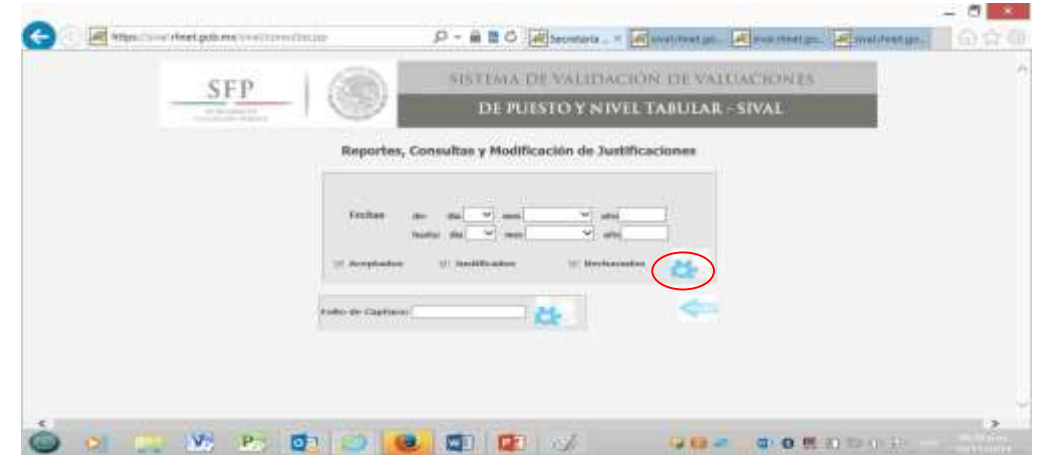

Figura 20.0

• Consultar el Folio de Captura y en su caso Folio de Validación, denominación del puesto propuesto, la fecha en la que se capturo esa validación y el estatus de cada una de las validaciones ( Figura 21.0)

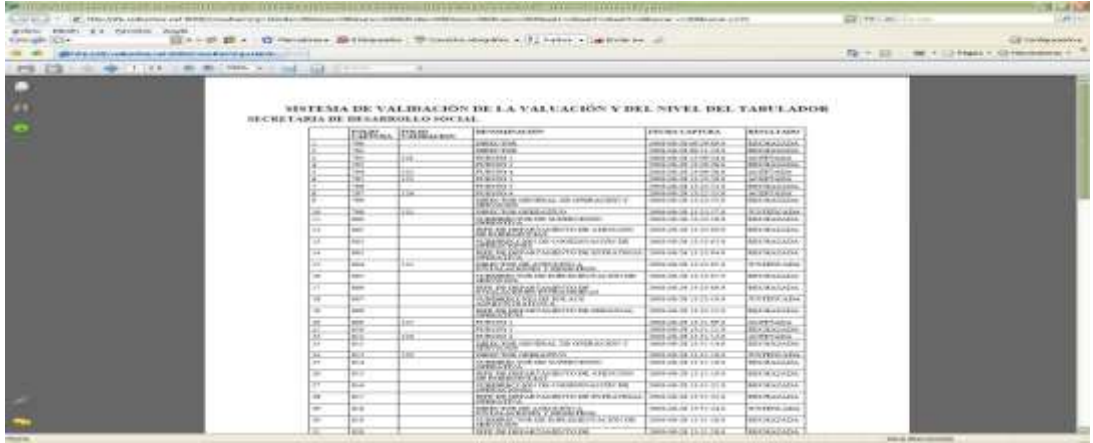

•

Figura 21.0

En la parte final del reporte se presentan estadísticas de % de validaciones ACEPTADAS, JUSTIFICADAS, RECHAZADAS, total de validaciones realizadas, el error más común y el usuario con más errores, en su Institución (Figura 22.0 )

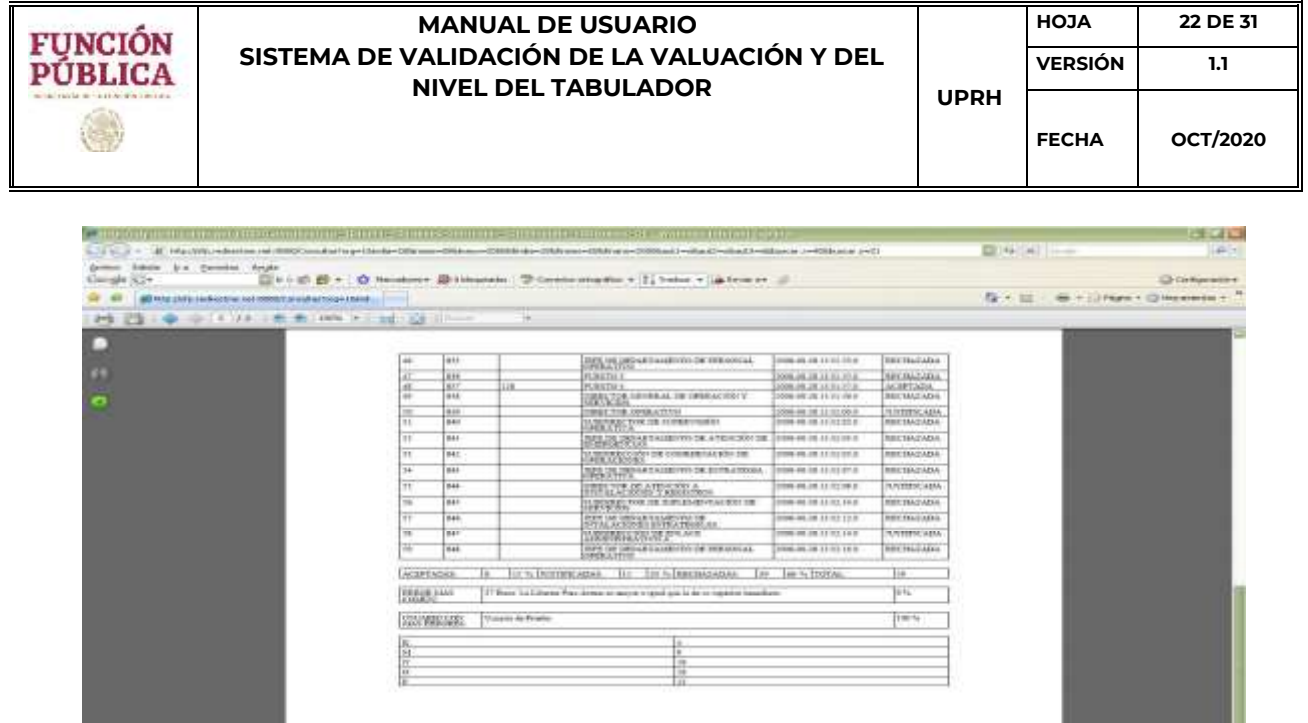

Figura 22.0

## **1.6.2. Consulta de validaciones históricas y/o cambio de Justificación**

El usuario podrá revisar una validación realizada con anterioridad y en su caso, modificar el texto de una justificación capturada, y volver a generar el Dictamen conservando tanto el Folio de Captura como el Folio de Validación que tenía asignados. Para ello, deberá capturar el Folio de Captura en el recuadro correspondiente y dar click en el botón de generar reporte **d** (Figura 23.0)

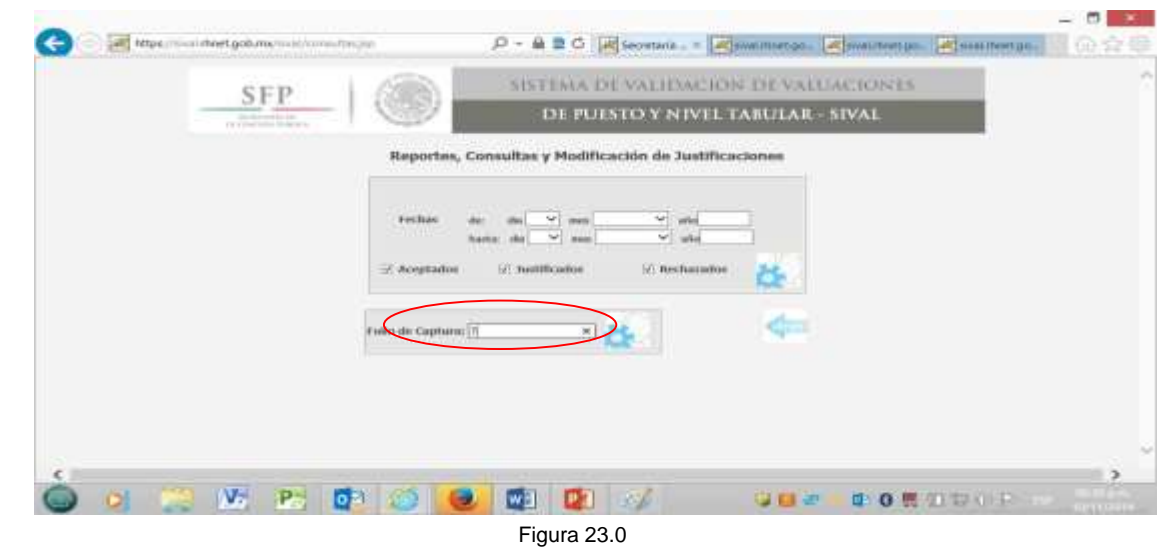

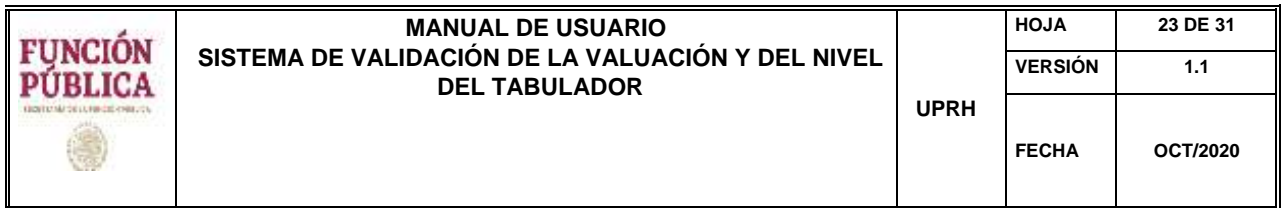

El sistema presentará en pantalla la validación deseada. Ahora bien, si desea cambiar el texto de la justificación, deberá borrar el texto anterior, escribir el texto nuevo y darle click en el

botón de guardar justificación **portante de guardar nuevamente el texto.** Realizado lo anterior, podrá generar nuevamente el Dictamen en pantalla dándole click en el botón de generar dictamen .

**NOTA IMPORTANTE: El único campo que se puede editar para modificar la información de un folio de captura ya generado, es el texto de la justificación. Si el usuario quiere realizar cambio en los factores de algún vector de valuación, tendrá que generar un nuevo folio de captura.** 

#### **1.7. Proceso de Archivo de Captura**

Al acceder a esta opción, el usuario podrá realizar la validación de uno o más puestos propuestos de manera masiva mediante un archivo de Excel y obtener el archivo de captura con el formato requerido para la carga masiva. (Figura 24.0)

**NOTA IMPORTANTE: El archivo de Excel con formato requerido NO PODRÁ SER MODIFICADO EN SU FORMATO NI EN SU FORMA, pues esto podrá dar como resultado que el sistema no lo reconozca para realizar la carga masiva.** 

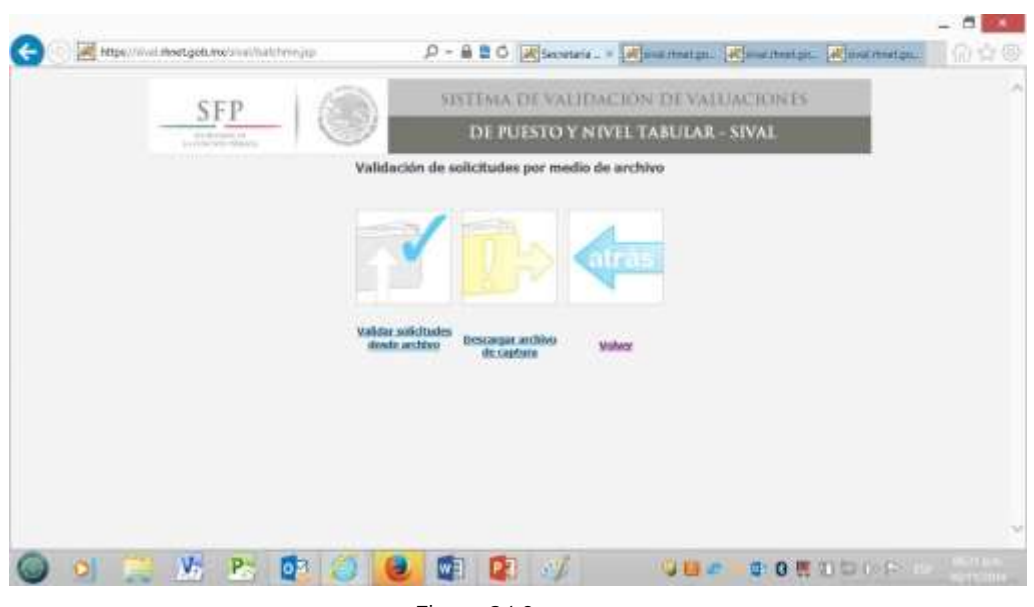

Figura 24.0

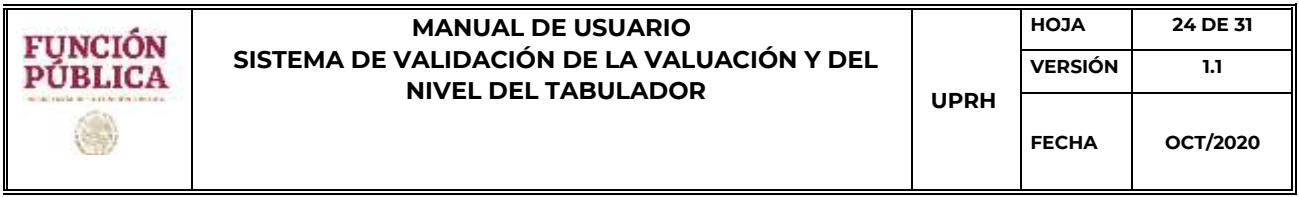

#### **1.7.1. Descarga de Archivo de Captura**

Esta Opción abrirá el archivo de Excel con el formato requerido para que ser llenado con los parámetros de los puestos a valuar. (Figura 25.0).

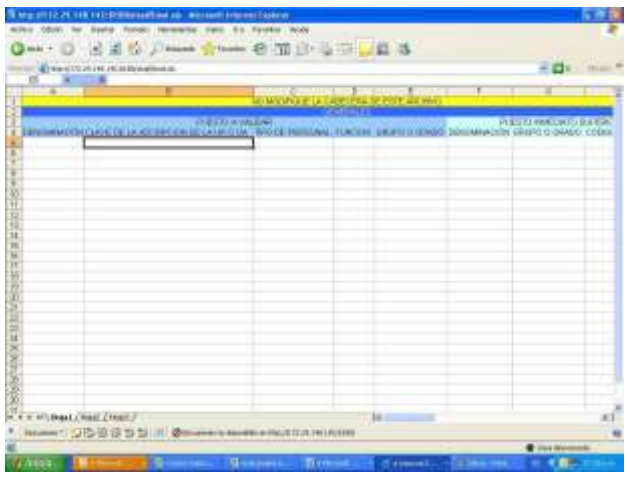

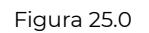

Este archivo debe descargarse en la computadora del usuario para usarse como plantilla de carga masiva. No debe ser modificado. Una vez capturados los puestos a validar, se deberá guardar en el disco duro u otro dispositivo de almacenamiento, con el nombre que requiera el usuario y posteriormente puede ser cargado al SIVAL mediante el proceso de Validación desde Archivo.

## **1.7.2. Validación desde Archivo**

Al seleccionar esta opción, el sistema SIVAL solicitará al usuario la ubicación del archivo de Excel que contiene la captura de los parámetros de uno o más puestos propuestos en el formato requerido, el cual se desea cargar de manera masiva. Oprimiendo el botón de examinar **Examinar.** el sistema apoyará al usuario para determinar la ubicación física del archivo. (Figura 26.0)

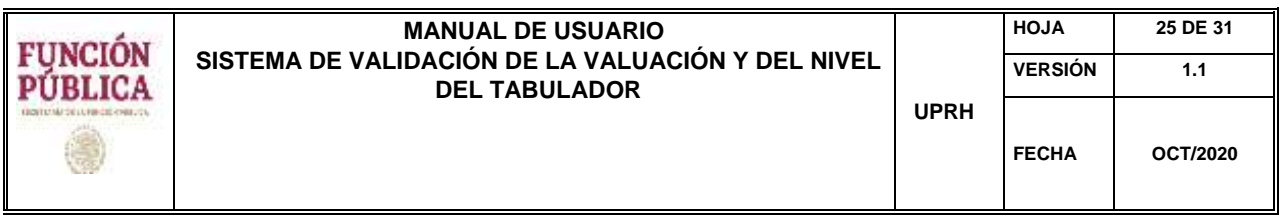

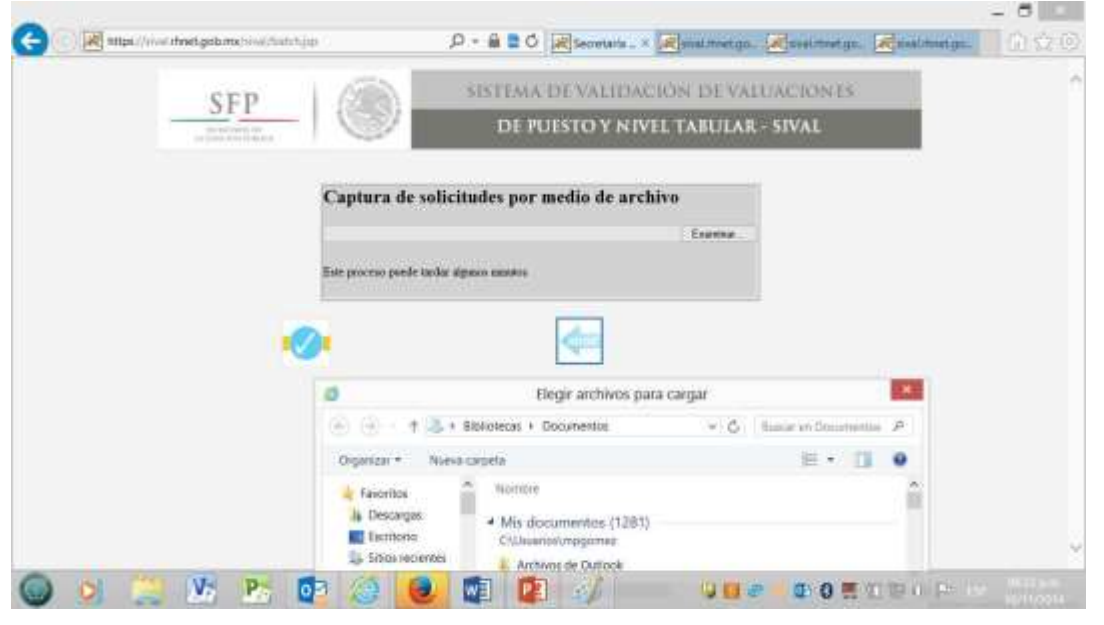

Figura 26.0

Una vez seleccionado el archivo deseado, deberá dar click en el botón de Aceptar **en para que** el sistema inicie con el proceso de carga masiva. En caso de que el archivo de Excel no sea el correcto o que no tenga el formato requerido, el sistema enviará un mensaje indicando que no se encontraron solicitudes a validar como se puede observar en la Figura 27.0

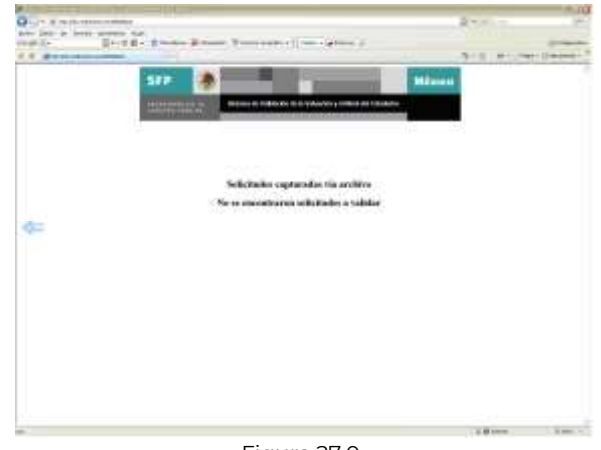

Figura 27.0

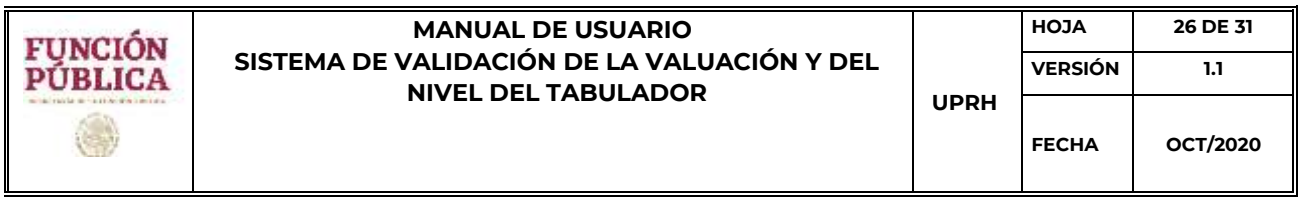

En el caso de que el archivo de Excel sea el correcto y tenga el formato requerido se mostrará la pantalla de resultados de validación de la solicitud capturada vía archivo. (Figura 28.0)

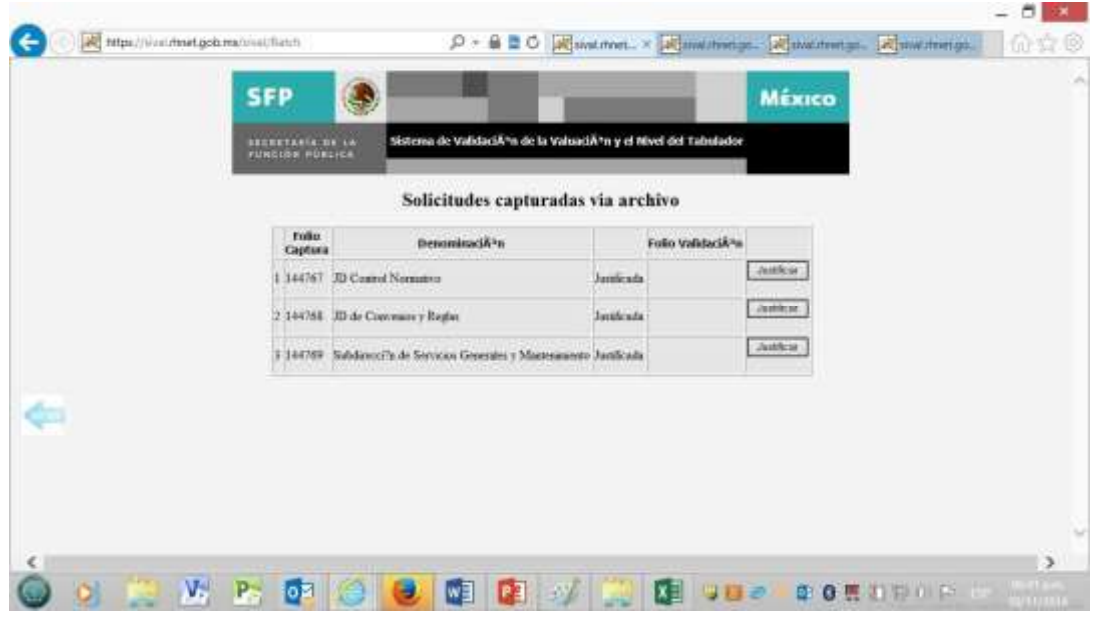

Figura 28.0

La validación de los puestos propuestos puede ser cualquiera de los tres posibles resultados que genera el SIVAL: Aceptada, Justificación Requerida, Rechazada.

El caso 1 del ejemplo anterior muestra una validación que fue Aceptada, por lo cual tiene asignado su Número de Folio de Validación. Para imprimir el Dictamen, deberá dar click en el botón de imprimir dictamen **Imprimir,** y el sistema presentará en pantalla el Dictamen.

El caso 2 del ejemplo anterior muestra una validación que fue Rechazada, por lo cual no se le asignó un Número de Folio de Validación. Para imprimir el Dictamen, deberá dar click en el botón de imprimir dictamen **Imprimiro** y el sistema presentará en pantalla el Dictamen.

El caso 3 del ejemplo anterior muestra una validación que fue Justificada, lo que indica que deberá darle un click al ícono **Justificar** para que el sistema le muestre los datos de esa validación y proceda a la captura de la justificación tal y como se indica en el proceso de Validación con Justificación (amarillo) contenido en este manual.

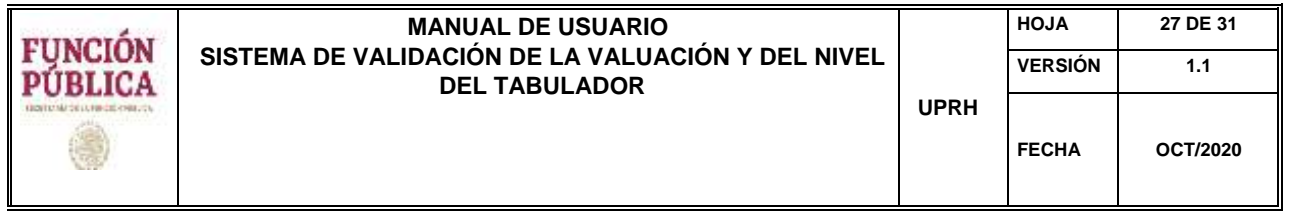

#### **1.8. Proceso de Consulta de Manual**

Al acceder a esta opción, el usuario podrá consultar el manual de usuario del Sistema SIVAL para aclarar o resolver cualquier duda en su uso. (Figura 29.0)

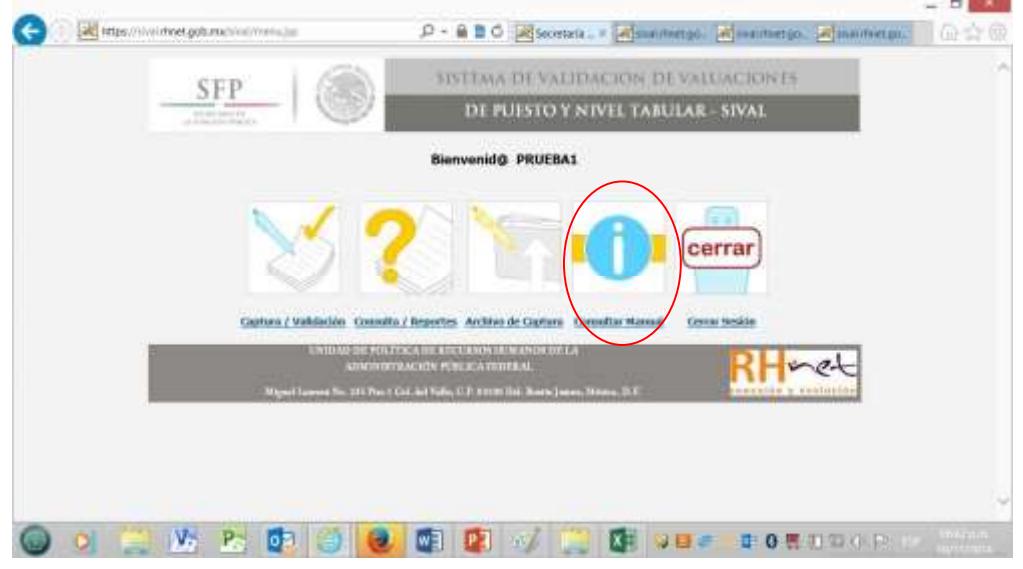

Figura 29.0

#### **1.9. Proceso de Cerrar Sesión**

Al acceder a esta opción, se cerrará la sesión del usuario en el Sistema SIVAL, regresando a la pantalla de Acceso al Sistema SIVAL. (Figura 30.0)

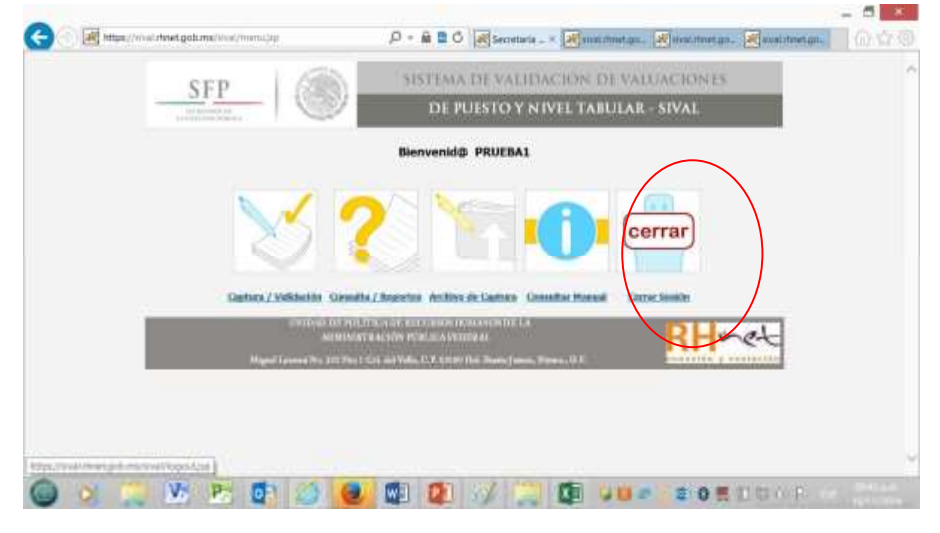

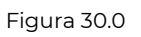

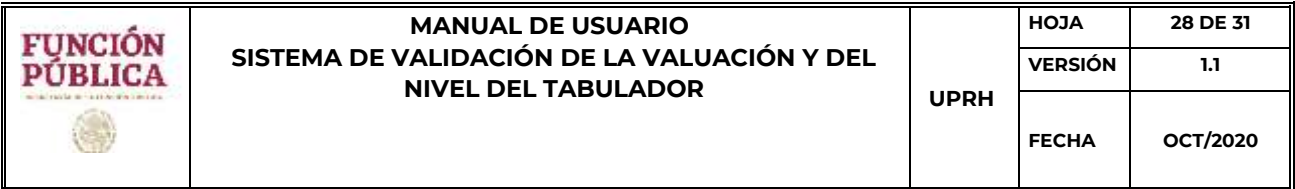

## **1.10. Glosario de Íconos**

Glosario de íconos de procesos y operaciones utilizados por el sistema SIVAL presentados por orden de aparición en el sistema.

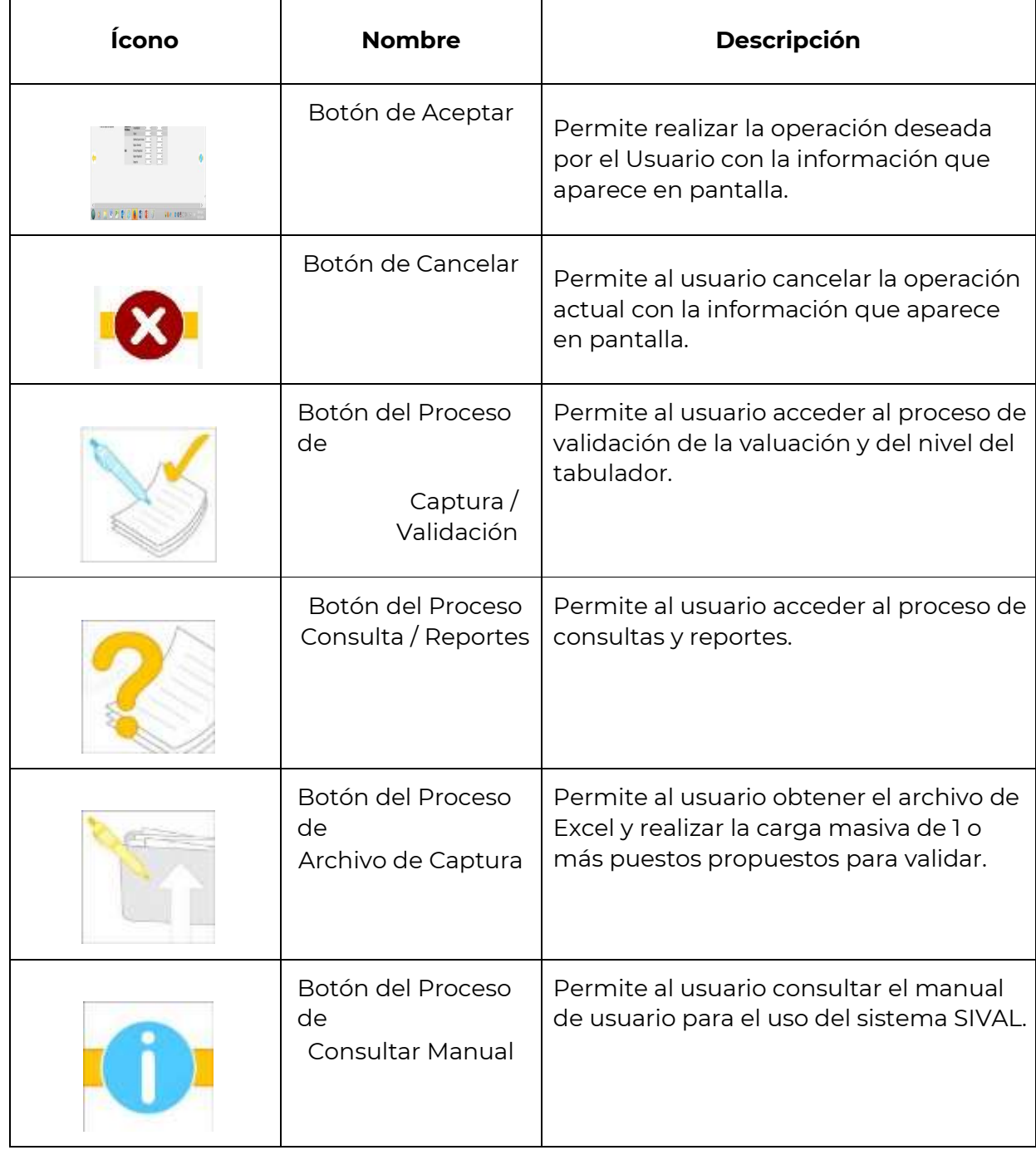

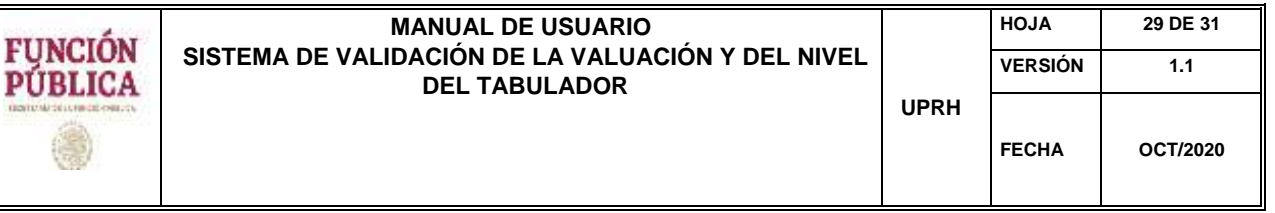

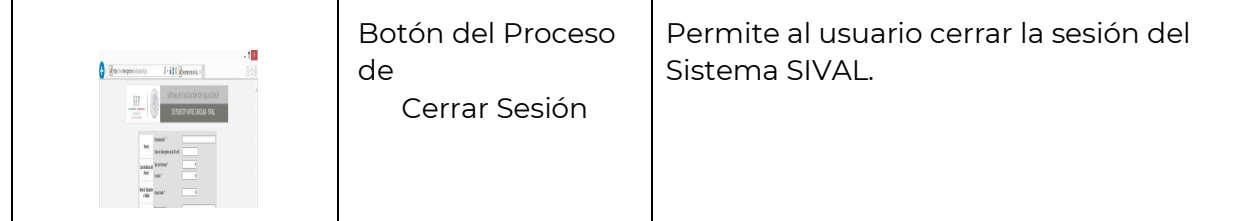

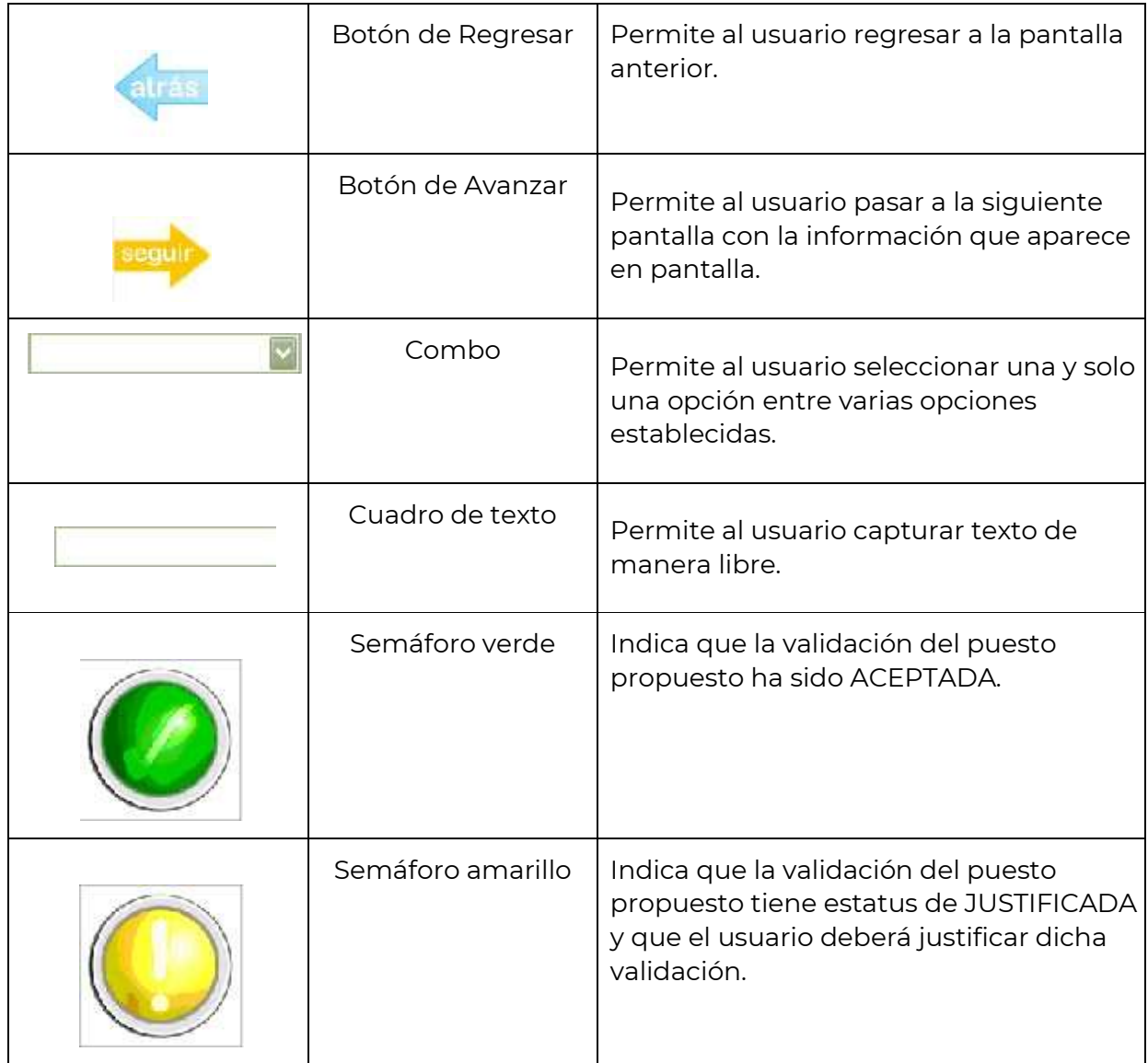

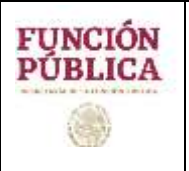

#### **MANUAL DE USUARIO SISTEMA DE VALIDACIÓN DE LA VALUACIÓN Y DEL NIVEL DEL TABULADOR** UPRH

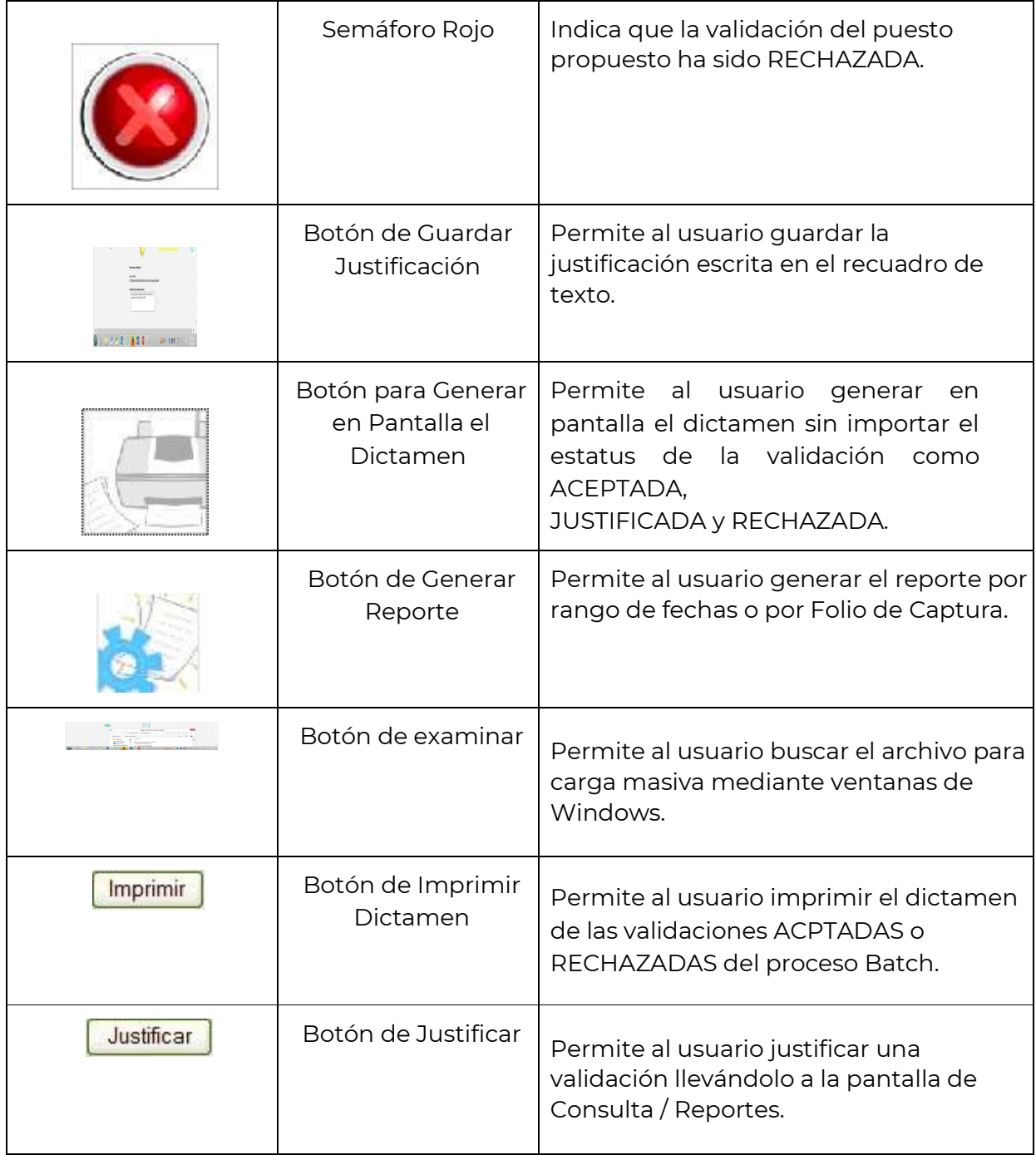

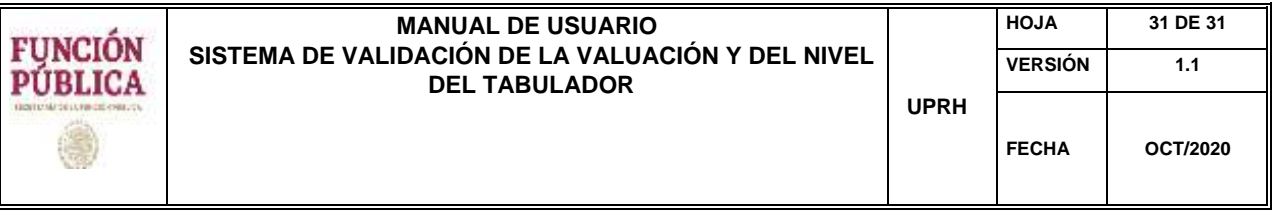

## **2. DOCUMENTACIÓN DE REFERENCIA RELACIONADA CON EL SIVAL**

En la dirección electrónica http://usp.funcionpublica.gob.mx//html/Documentacion-UPRH/DocumentacionSIVAL.html se encuentra disponible la documentación de referencia relacionada con el SIVAL, así como también información que brinda la Dirección General Organización y Remuneraciones con respecto al Sistema.

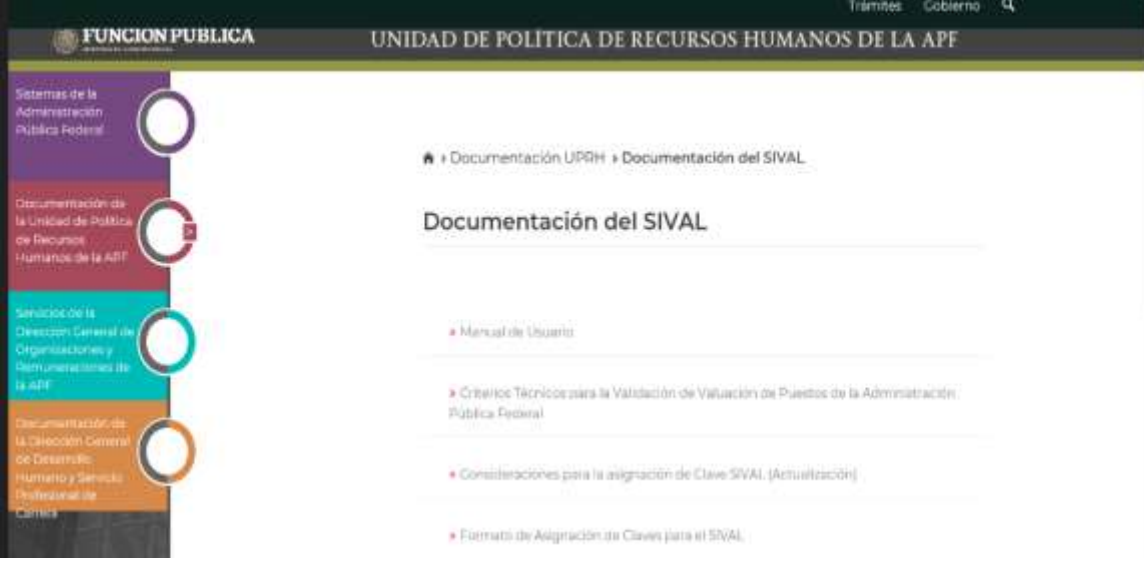